**AVG 7.5**

# **AVG Rescue CD for Windows**

**User Manual**

Document revision 75.9 (1.6.2007)

#### **Copyright GRISOFT, s.r.o. All rights reserved.**

This product contains Windows software licensed from Microsoft Corporation and/or MS Affiliate(s). The Microsoft Windows Preinstallation Environment software included with this software may be used for boot, diagnostic, setup, restoration, installation, configuration, test or disaster recovery purposes only. This software contains a security feature that will cause end user's system to reboot without prior notification to the end user after 24 hours of continuous use.

This product uses RSA Data Security, Inc. MD5 Message-Digest Algorithm, Copyright (c) 1991-2, RSA Data Security, Inc. Created 1991.

This product uses code from C-SaCzech library, Copyright (c) 1996-2001 Jaromir Dolecek <%dolecek@ics.muni.cz%>

This product uses compression library libbzip2, Copyright (c) 1996-2002 Julian R. Seward.

This product uses compression library zlib, Copyright (c) 1995-2002 Jean-loup Gailly and Mark Adler.

This product contains freeCommander software, Copyright (c) 2004 Marek Jasinski.

All other trademarks are the property of their respective owners.

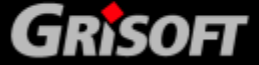

**Copyright GRISOFT, s.r.o. All rights reserved.**

### **Contents**

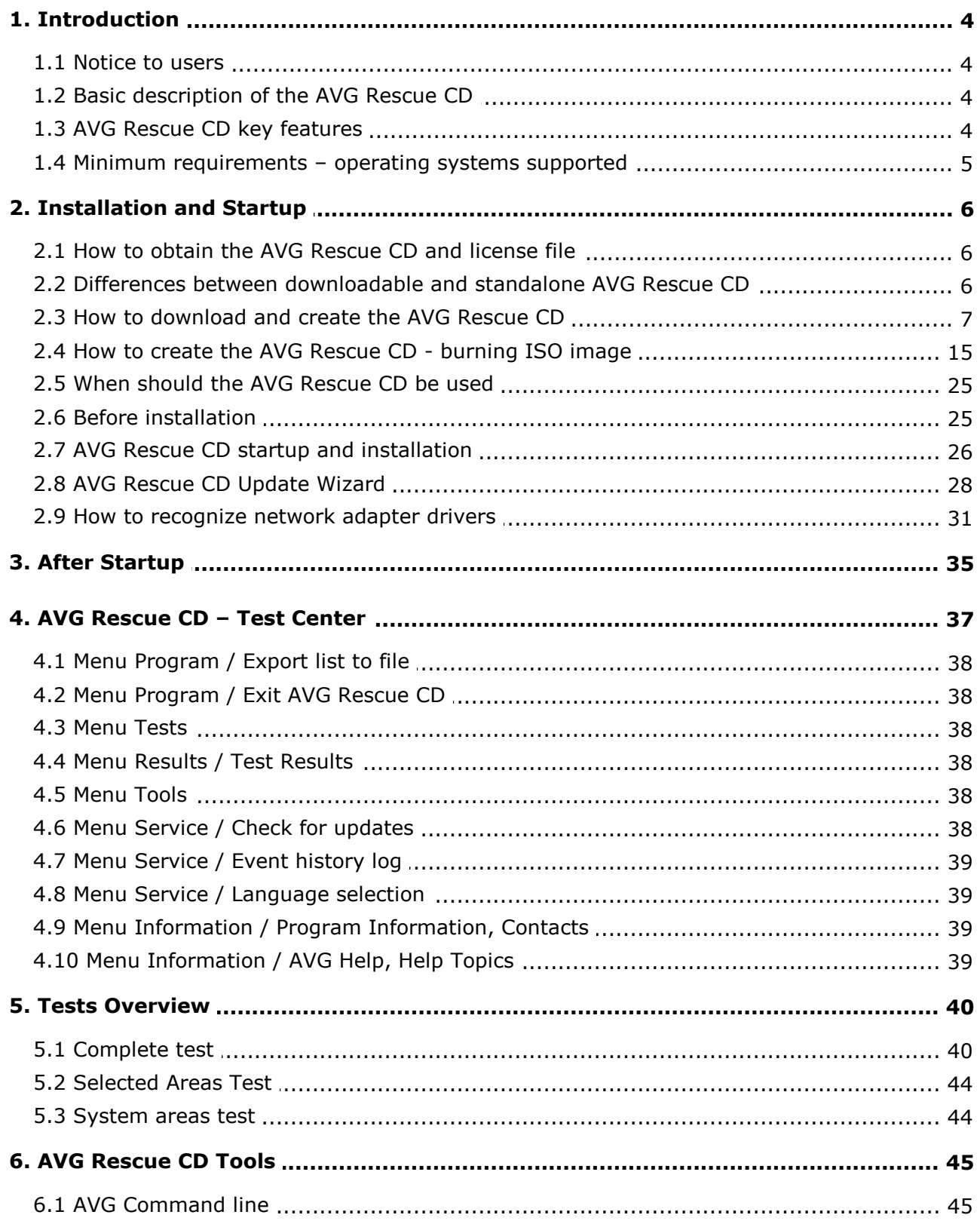

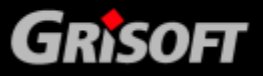

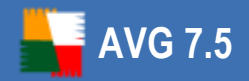

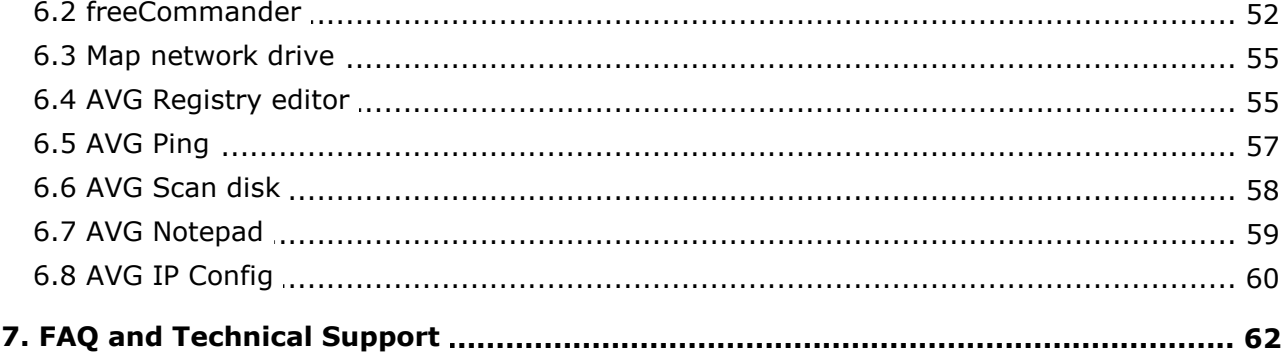

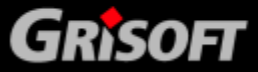

### <span id="page-3-0"></span>**1. Introduction**

This User Manual **AVG Rescue CD for Windows** contains a complete overview of the usage and features provided by the **AVG Rescue CD**.

#### <span id="page-3-1"></span>**1.1 Notice to users**

We strongly recommend that only well experienced computer users with advanced computer knowledge use the **AVG Rescue CD**. The **AVG Rescue CD** is distributed as a bootable device that allows you to access operating system settings and all computer data. Incorrect manipulation of the operating system or its resources may result in partial or even complete loss of system stability and functionality or important data loss.

If you decide to use the **AVG Rescue CD**, first, backup all your valuable data that resides inside your computer. Ideally use some portable device for storing backups, like CD/DVD disk(s), diskette(s), USB Flash disk or similar external device.

#### <span id="page-3-2"></span>**1.2 Basic description of the AVG Rescue CD**

The **AVG Rescue CD** is basically a portable variant of **AVG** based on the Windows PE platform. It is distributed as a bootable CD intended for operating system recovery in such an event where the system cannot be loaded in the regular way – for example due to substantial virus infection. Initially the **AVG Rescue CD** will load the temporary operating system Windows PE edition and run **AVG**, which can be then used in the usual way for virus detection and removal.

In addition, administration tools are available for advanced users. The complete list of features can be found below.

#### <span id="page-3-3"></span>**1.3 AVG Rescue CD key features**

The **AVG Rescue CD** offers the following key features:

- Running of **AVG** from an alternative Windows environment.
- Detection of threats located on drives and in the Windows system registry.
- Possibility of updating **AVG** virus base from a local AVG installation, hard drive, directly through Internet-enabled LAN, or an external source (flash drive etc.).
- **AVG Command Line** utility to execute various system operations.
- **freeCommander** is an alternative to the standard windows file manager intended for more IT-experienced users.
- **Map network drive** utility to quickly and easily map a network drive.
- **AVG Registry editor** tool for system registry processing.
- **AVG IP Config** tool for managing network settings.
- **AVG Ping** utility for testing the availability of network resources (servers, domains, IP addresses)
- **AVG Scan Disk** tool for analyzing and testing hard disk integrity with optional automatic error correction.
- Simple **AVG Notepad** utility for saving notes, editing system files etc.

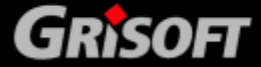

• Direct screen resolution change.

#### <span id="page-4-0"></span>**1.4 Minimum requirements – operating systems supported**

The **AVG Rescue CD** can be used for recovering most Microsoft Windows XP and Windows Server 2003 operating systems (including the 64bit versions). It is necessary that the computer's BIOS will allow direct booting from the CD/DVD, (for correct CD/DVD startup) and also that the computer has at least 128 MB of RAM memory installed (256 MB RAM is highly recommended). Finally, a CD-ROM/DVD-ROM or compatible device must be installed in the computer.

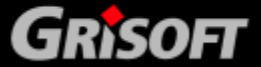

### <span id="page-5-0"></span>**2. Installation and Startup**

#### <span id="page-5-1"></span>**2.1 How to obtain the AVG Rescue CD and license file**

You can acquire the **AVG Rescue CD** either from your local **AVG** software distributor, or by downloading it as a RAR archive, creating and ISO image afterwards and then burning it to CD yourself.

*Note: If you have obtained a regular AVG Rescue CD from your local AVG distributor (or any other way), you may want to check Grisoft's website for potential updates.*

The distributed **AVG Rescue CD** does not contain a license number. To obtain the license number, contact your AVG distributor or use the contact information/ registration form available on the [www.grisoft.com](http://www.grisoft.com) website.

After the registration process, you will receive your license file by e-mail (avgelc.dat). Then you have two options how to proceed:

- a) Create a brand new **AVG Rescue CD** by using the **AVG Rescue CD Creator** utility, and using the new license file (see chapter [2.3 How to download and](#page-6-0) [create the AVG Rescue CD\)](#page-6-0).
- b) If you already have the **AVG Rescue CD,** and you do not want to create a new one, put the avgelc.dat file onto some (removable) device such as a floppy disk, USB flash disk, hard drive etc., restart the computer you are going to repair and boot from the **AVG Rescue CD**.

*Note:* Make sure, that the drive you will put the *avgelc.dat* file on, will be accessible from the computer on which you are booting with the *AVG Rescue CD*.

Once the **AVG Rescue CD** has started, a notification dialog will be displayed asking for the path to the *avgelc.dat* license file.

*Note: If you store the license file on a USB Flash disk or another USB compatible device, it is essential that this device is already inserted and switched on before you start the AVG Rescue CD (ideally even before you start the computer).*

If you decide to download the RAR archive and burn the CD yourself, visit this website address [www.grisoft.com/doc/downloads](http://www.grisoft.com/doc/downloads) to download the current version. For specific instructions on how to proceed in this particular case, see [chapter 2.3.](#page-6-0) If you wish to learn more about standalone versus downloadable AVG Rescue CD versions, please see [chapter 2.2](#page-5-2).

#### <span id="page-5-2"></span>**2.2 Differences between downloadable and standalone AVG Rescue CD**

To ensure maximum compatibility with target computers, **AVG Rescue CD** is distributed in two different variations.

#### *Standalone AVG Rescue CD*

This CD can be obtained from your local AVG distributor or any other way, and

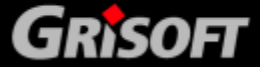

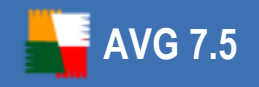

is always optimized to run on computers with 128 MB of RAM memory and higher.

Basically it means, that **AVG Rescue CD** will (after boot-up) need to create a temporary *AVG\_Rescue\_Temp* folder, with approximately 25 MB, on the hard drive (once you manage to repair your system and boot it up, you can delete this temporary folder).

#### *Downloadable version of AVG Rescue CD*

This version can be created for both computers with less than 256 MB of RAM memory and computers with 256 MB or higher RAM memory. In the second case, **AVG Rescue CD** will create a 64 MB virtual RAM disk for storing temporary files.

*Note: If you have only standalone AVG Rescue CD, you can still create an optimized version for computers with 256 MB or more RAM memory. On each AVG Rescue CD is also distributed the RAR archive and AVG Rescue CD creator utility (located in the subdirectory \PROGRAMS\MAKECD\MakeCD.exe), so you can easily proceed to create an additional AVG Rescue CD by following the steps in [chapter 2.3](#page-6-0).*

#### <span id="page-6-0"></span>**2.3 How to download and create the AVG Rescue CD**

To successfully create the **AVG Rescue CD**, you will need to follow the steps below.

- a) If you have not done so yet, buy a license for **AVG Rescue CD** from [www.](http://www.grisoft.com) [grisoft.com](http://www.grisoft.com) or from your local **AVG** distributor. You should receive the license file (avgelc.dat) via e-mail.
- b) Download the RAR archive with the **AVG Rescue CD** file structure available from [www.grisoft.com/doc/downloads](http://www.grisoft.com/doc/downloads) URL, section **AVG Rescue CD**.

You can skip this step, if you prefer to use **AVG Rescue CD Creator** for RAR archive download (see below).

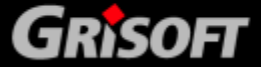

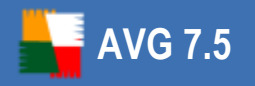

- c) Download the **AVG Rescue CD creator** (MakeCD.exe) utility to be able to create a proper ISO image file from the downloaded RAR archive. This utility can also be obtained from [www.grisoft.com/doc/downloads](http://www.grisoft.com/doc/downloads) website.
- d) Run the **AVG Rescue CD creator** utility and follow these simple steps below:

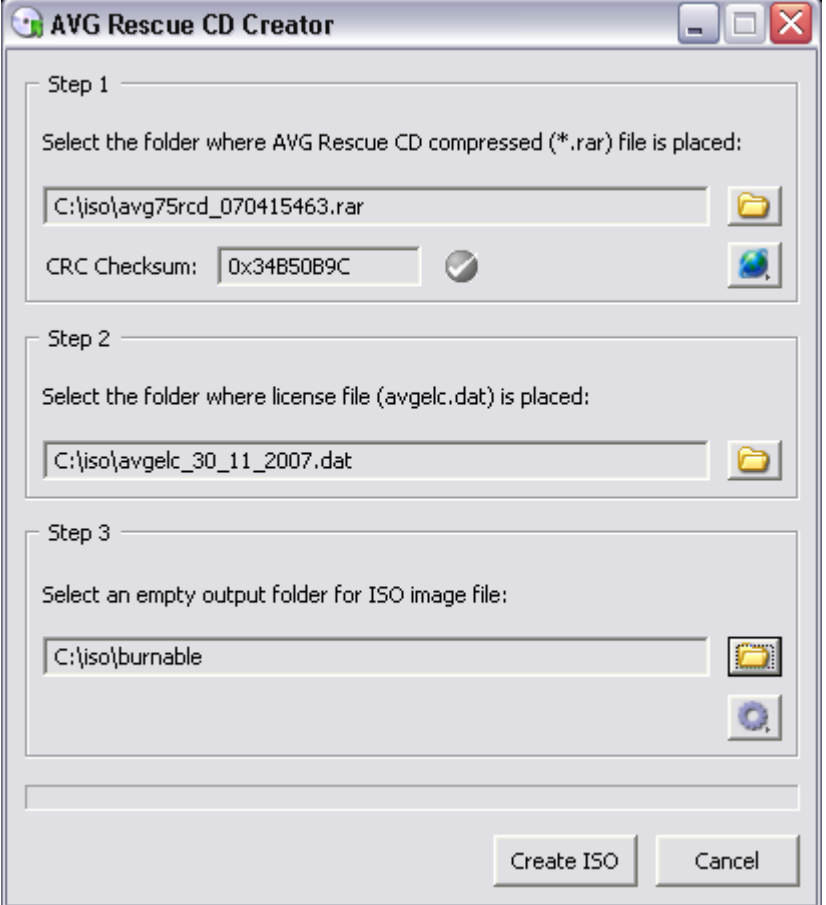

(i) You can either use your downloaded RAR archive (by clicking the first  $\Box$ button and selecting the appropriate file), or simply download the latest one directly from the **AVG Rescue CD creator** utility. We always recommend downloading the newest image, if available.

To download the latest RAR archive, or to check whether your previously downloaded archive or **AVG Rescue CD creator** is up-to-date, press the

**button.** A new dialog will come up. If your version of AVG Rescue CD **creator** utility is old and a newer version is available, you may see this dialog instead:

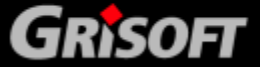

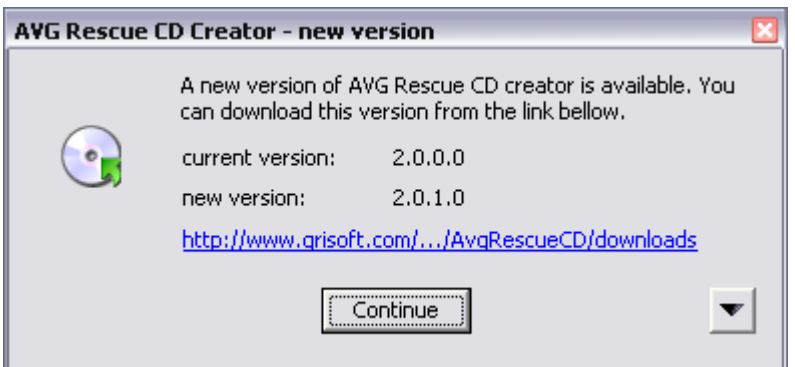

By clicking the underlined link, you will open your default Internet browser window and be able to download the updated application. By clicking the

 button you can view version history list of the **AVG Rescue CD creator** utility. We always recommend to download the latest version.

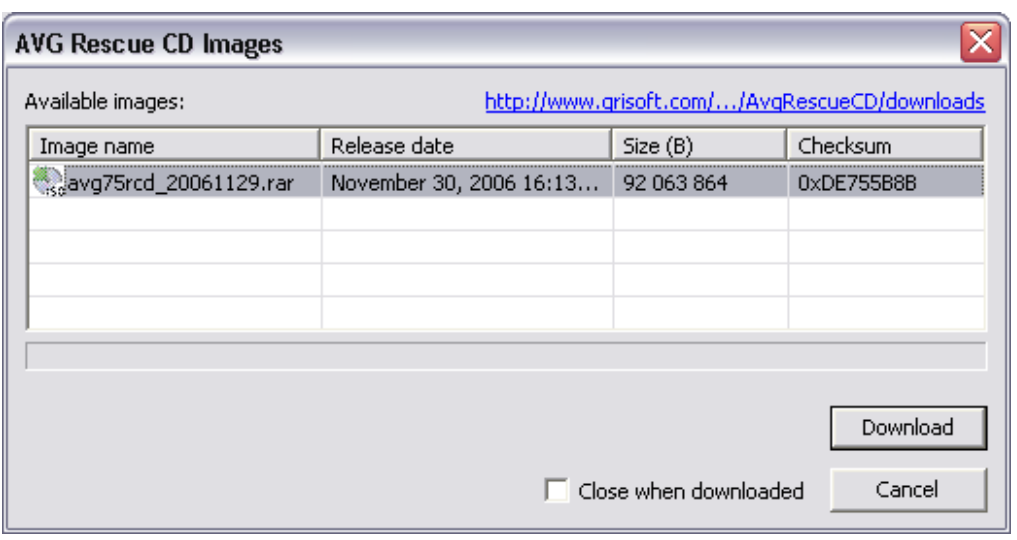

If the application is up to date, you will see this dialog:

The dialog contains list of available images to download.

To download the image file, double click it, or press the *Download* button. The download process will begin immediately after you confirm the download location.

Check the *Close when downloaded* checkbox, if you prefer this dialog to be closed once the download process is finished.

*Note: If you experience any trouble with displaying the available AVG Rescue CD images, make sure that your internet connection is currently available, and that your firewall application does not block network access for the AVG Rescue CD creator. If there is no Internet connection available, or your firewall is blocking the network communication, you may experience an error dialog.*

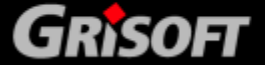

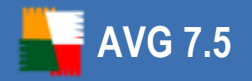

#### *CRC Checksum* Field

Once the RAR archive is opened or downloaded (in **AVG Rescue CD Creator**), you will see a code in the **CRC Checksum** section. This checksum serves for a verification of the downloaded RAR archive.

Checksum of a RAR archive downloaded using the **AVG Rescue CD Creator** is checked automatically and if everything is correct, you will experience this icon:  $\blacksquare$ . In case of any other result, we recommend that you repeat the download process.

If you opened some previously downloaded RAR archive, then you should verify the displayed CRC code with the one, that is displayed in

the list of available images (when clicking  $\Box$  button) before you start the ISO creation. Alternatively you can find the code on the Grisoft's website (**AVG Rescue CD** product pages/*Crc File* hyperlink). The CRC Checksum will not be checked automatically if the file is opened manually.

The *CRC Checksum* will be different for every new RAR file version!

- (ii) Click the second **button to select the obtained license file (avgelc.** dat).
- (iii) Click the third  $\Box$  button to select an output folder where the ISO image file will be created.

*Note: Make sure, that this folder is empty, before continuing to the next step! Also, you will need at least 400 MB of free space on your hard drive before you can create the AVG Rescue CD ISO file*!

<span id="page-9-0"></span>(iv) To specify additional settings, click the **button.** A new dialog will appear:

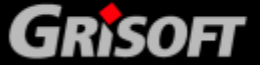

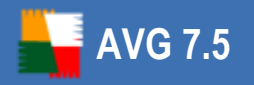

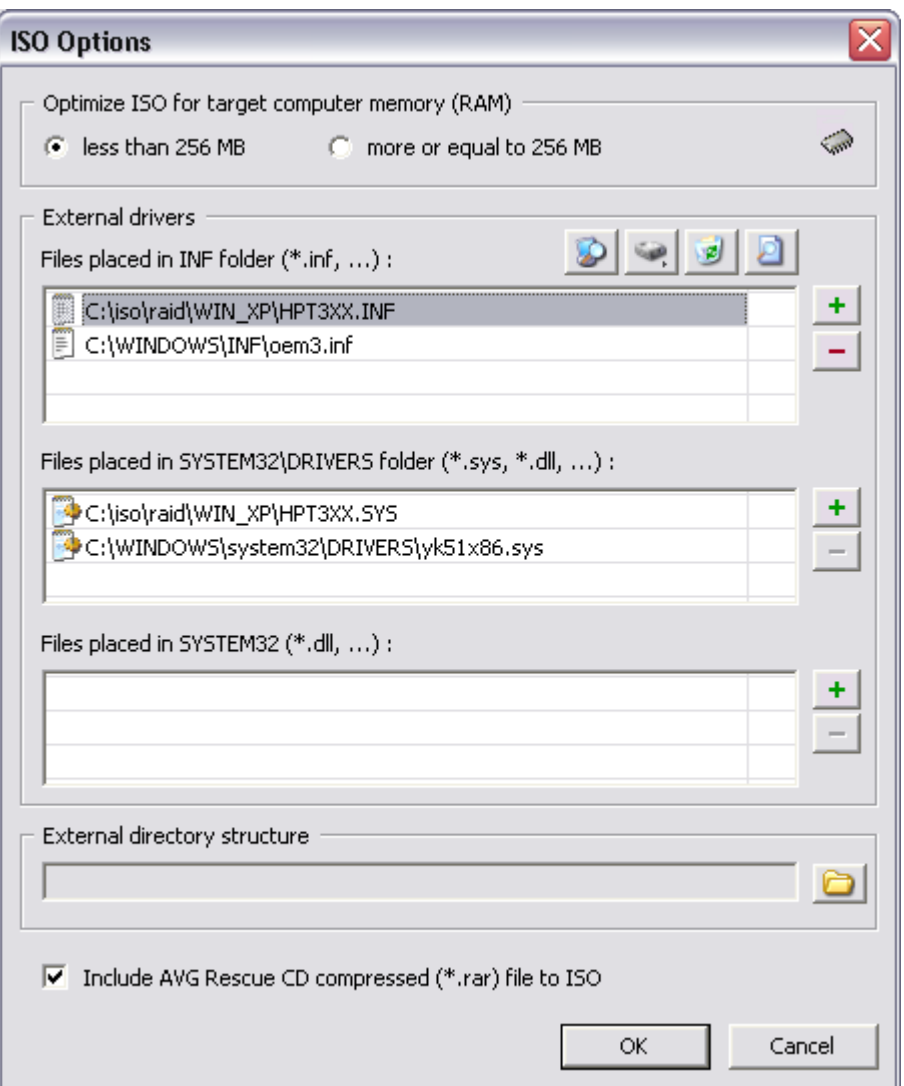

#### *Optimize ISO for target computer memory (RAM)* section.

To ensure maximum compatibility and usability with the computer you are going to use AVG Rescue CD on, make sure you choose the correct RAM memory specification in the Optimize ISO for target computer memory (RAM) section. In case the computer has 256 MB of RAM memory or more, we recommend that you select more or equal to 256 MB option. In other cases select the less than 256 MB option. You can of course create two independent boot CDs for both cases.

For more information on differences between these two versions, please navigate to [chapter 2.2](#page-5-2).

#### *External drivers* section

As the Windows version on which **AVG Rescue CD** is built may not contain all network adapter drivers (or their most current versions), you may use this dialog to add your own network adapters drivers. You

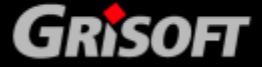

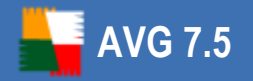

can also add any other device type drivers, if needed.

*Warning: As AVG Rescue CD is built on the 32bit Windows XP SP2 US version, make sure you always use the appropriate 32bit (x86) drivers when adding new ones! Otherwise AVG Rescue CD may become unstable!*

*If you experience any difficulties starting AVG Rescue CD with custom drivers included, try to re-create the ISO (CD) without these drivers* and boot again. If the problems persist and you cannot boot **AVG** *Rescue CD the regular way, please contact Grisoft technical support.*

To find out how to recognize and add your Windows network drivers see [chapter 2.9.](#page-30-0)

*Note: Only plug and play enabled devices are supported! Also keep in mind, that adding the drivers does not guarantee that the hardware will work in the AVG Rescue CD environment.*

Use the  $\begin{array}{c|c|c|c|c} + & \multicolumn{1}{|}{\text{and}} & \multicolumn{1}{|}{\text{buttons to add and remove files. To remove or}} \end{array}$ insert multiple files simply select them by using the mouse and pressing the appropriate button. You can use DEL and INS keyboard buttons as well for deleting or adding files in the individual dialog fields.

Files can also be dragged directly to the appropriate fields by using drag & drop Windows functionality, for example from the Windows Explorer dialog window.

In the first field insert only .inf network driver files (located in the **C: \WINDOWS\inf** folder). The inserted .inf files will be on the ISO renamed to **oem0.inf**, **oem1.inf** etc. Once the files are inserted, you can view the driver details by placing your mouse cursor over the file name. The displayed list of file names is only suggested one. For more information on finding out the correct driver files, please see [chapter](#page-30-0) [2.9](#page-30-0).

To view the selected .inf file content directly from the **AVG Rescue CD**

**Creator** click this icon

In the second field insert the network driver files, that reside in the **C: \WINDOWS\System32\Drivers** folder.

In the third field insert the network driver files, that reside in the **C: \WINDOWS\System32\** folder (if applicable).

All selected files will be included in the appropriate system folders during the ISO creation process.

#### *Adding SCSI, RAID or SATA drivers*

□ Should you require to add any **RAID, SCSI or SATA** drivers, that are

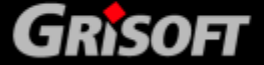

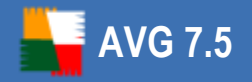

not part of the standard MS Windows XP 32bit edition (i.e. are not recognized during **AVG Rescue CD** startup), follow this procedure:

First, you need to download the appropriate driver from your hardware manufacturer's website (or get it from some other source). You will need drivers, that are compatible with MS Windows XP 32bit (x86). Once you have the drivers, extract them to a local folder on your hard drive. The file structure must not be changed! An example of such archive:

C:\ADAPTEC\TXTSETUP.OEM

C:\ADAPTEC\WINXP32\ADPU320.SYS

C:\ADAPTEC\WINXP32\ADPU320.INF

C:\ADAPTEC\WINXP32\ADPU320.CAT

C:\ADAPTEC\WINXP64\ADPU640.SYS

C:\ADAPTEC\WINXP64\ADPU640.INF

C:\ADAPTEC\WINXP64\ADPU640.CAT

C:\ADAPTEC\WINXP64\ADP64U.DLL

C:\ADAPTEC\WIN2000\ADPU320W2.INF

C:\ADAPTEC\WIN2000\ADPU320W2.SYS

C:\ADAPTEC\WIN2000\ADPU320W2.CAT

The most important file is TXTSETUP.OEM, that is part of any SCSI, RAID or SATA driver. It contains all important information about the driver and will be needed for correct AVG Rescue CD boot with the new driver.

If you are unsure about the device name, you can simply navigate to the Windows Device Manager and find it there.

*Note: This procedure applies only if you are operating on a MS Windows XP 32bit system and if you are are going to use AVG Rescue CD on the same computer!*

To open Windows *Device Manager*, click the Windows *Start*, rightclick *My Computer* and select *Manage*. In the new dialog select *Device Manager* from the *System Tools* branch.

In the right part of the screen navigate to the *SCSI and RAID controllers* item. Here you will find a list of available SCSI compatible adapters.

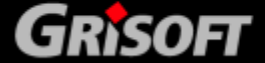

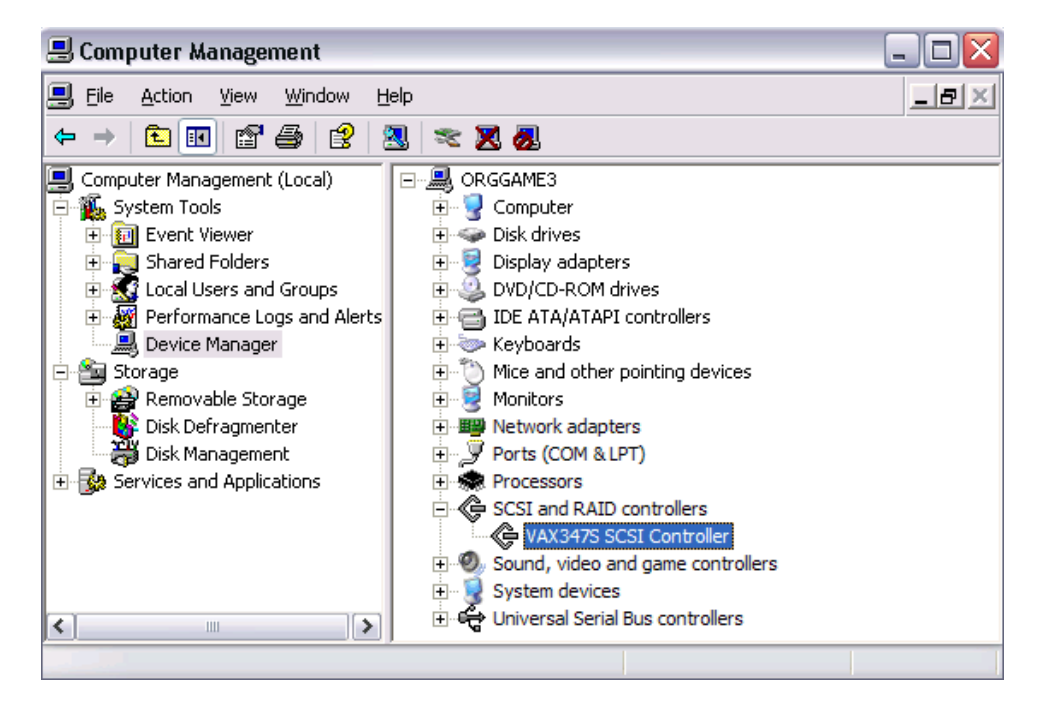

Once you have the correct drivers, you need to add them to the ISO

image. To do so, click on this button **and choose the TXTSETUP. OEM** file of the requested driver. If the TXTSETUP.OEM file is shared for more operating systems, you may see a dialog asking for OS selection. See the sample below:

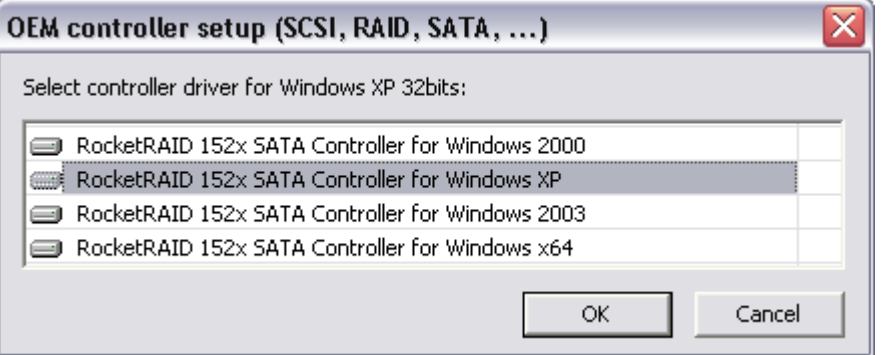

If so, always select Windows XP (x86/32bit) drivers and press the *OK* button. Once the driver files are inserted, you can view the driver details by placing your mouse cursor over the file name. You can use this feature to check, if the drivers were inserted properly.

Also, you can use the  $\pm$  and  $\pm$  buttons to add and remove files, if necessary. To remove or insert multiple files simply select them by using the mouse and pressing the appropriate button. You can use DEL and INS keyboard buttons as well for deleting or adding files in the individual dialog fields.

Files can also be dragged directly to the appropriate fields by using

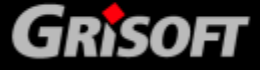

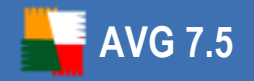

drag & drop Windows functionality, for example from the Windows Explorer dialog window.

#### *External directory structure* section

If you need to use your own tools, utilities or some third-party software during the recovery process, you can include them on the ISO (CD) as

well. Simply click this button  $\Box$  and choose the folder, where your tools reside. All files and sub-folders from the selected directory will be placed into */External* directory on the CD. Please keep in mind the size of the media that you will use for burning the ISO image later. You will require adequate disk space for the ISO creation, if you add some space-consuming applications. If the size of the created ISO file is bigger than 700 MB (CD-R), you can burn **AVG Rescue CD** to DVD-R disc (4,7 GB capacity or more).

*Note: Due to security and stability reasons, Windows system registry functionality is partly limited within the AVG Rescue CD environment (for example .reg file importing). Therefore, some applications that need to use the system registry during their operation might not be working properly in the AVG Rescue CD environment. Generally we do not recommend changing the system registry.*

*Include AVG Rescue CD compressed (\*.rar) file to ISO* checkbox

Check this checkbox if you prefer to store the compressed RAR archive to the ISO (CD) as well. This file can be used anytime later for creating another **AVG Rescue CD** without repeating the download process again.

- (v) Once all options are set, click the *Create ISO* button. The ISO file with **AVG Rescue CD** should be created in a short time.
- e) Once you have successfully created the **AVG Rescue CD** ISO image file, proceed to [chapter 2.4](#page-14-0) for instructions on burning a CD from the ISO image file.

#### <span id="page-14-0"></span>**2.4 How to create the AVG Rescue CD - burning ISO image**

If you have already obtained a copy of the **AVG Rescue CD**, then you can skip this chapter and proceed to *chapter 2.5*. To create an AVG Rescue CD, you need to create an ISO image first! For more information, see [chapter 2.3](#page-6-0).

To complete this step, you will need a CD/DVD burning drive, (either CD-RW or DVD-RW compatible drive with ability to burn CD-R/DVD-R disks). Additionally you will need burning software, that allows you to create a CD from the ISO image file and one CD-R/DVD-R or compatible disc.

To successfully burn the ISO image file you can use your favorite burning software or download a free one (for example CDBurnerXP Pro [www.cdburnerxp.se,](http://www.cdburnerxp.se/) but several other choices also exist including free trial versions of most famous commercial burning software). Below, you will find more detailed information on how to use different software products to burn the ISO image.

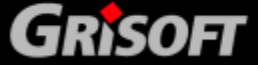

**Copyright GRISOFT, s.r.o. All rights reserved.**

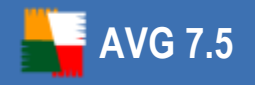

#### **a) Ahead Nero burning ROM**

Nero Burning ROM is a commercial burning tool that can be used for burning ISO images.

More information about this program can be found on the Ahead Software Web site at: http://www.nero.com.

Steps to create a CD from the ISO image:

- (i) Insert a blank CD in your CD-RW drive.
- (ii) Start **Nero Burning ROM** from the Nero program folder in the start menu.
- (iii) *New Compilation* wizard should start. If not, select *File/New* from the upper menu.
- (iv) Select **CD-ROM (ISO)** (should be marked as default) and click *Open* button located on the bottom of the dialog.

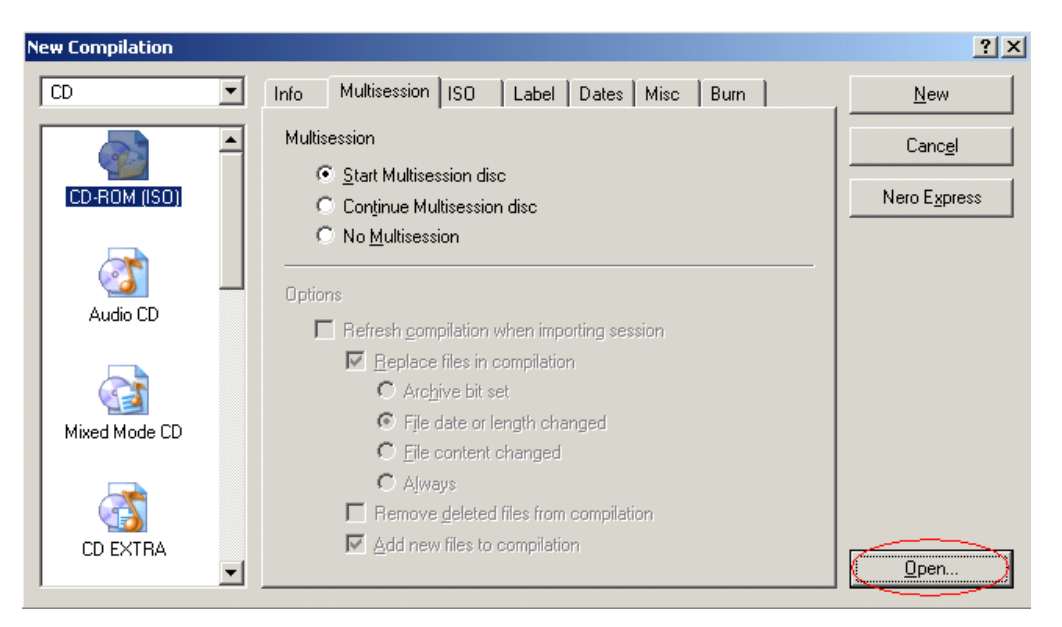

In the **Open dialog** box, select the **AVG Rescue CD** ISO file, and then click Open.

New dialog Burn compilation should come up:

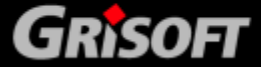

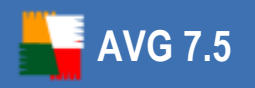

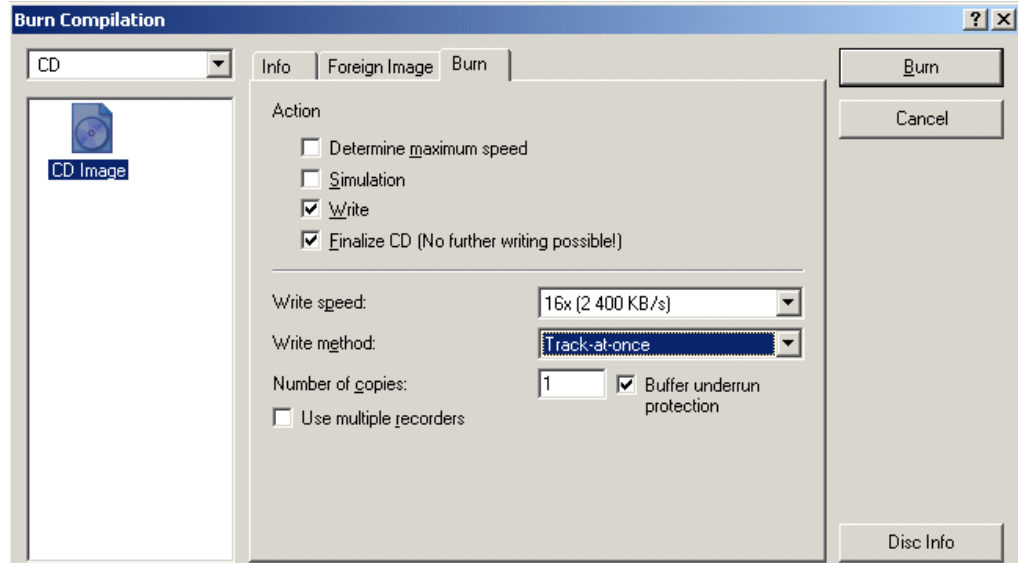

You can choose additional properties before burning, we recommend to tick the *Finalize CD* checkbox to assure maximum compatibility (but then you will not be able to burn any additional data to the disk). Click **Burn** to start the burning process.

#### **b) Roxio Easy Media Creator 8**

Formerly known also as WinonCD or Easy CD creator. For more information about the software visit the Roxio web site (*<http://www.roxio.com>*).

Steps to create a CD from the ISO image:

- (i) Insert a blank CD in your CD-RW drive.
- (ii) Start **Creator Classic** from its usual location at *Start Menu/Programs/Roxio Easy Media Creator/Data/Creator Classic*. From the left menu select the option *Burn From Disc Image File*.

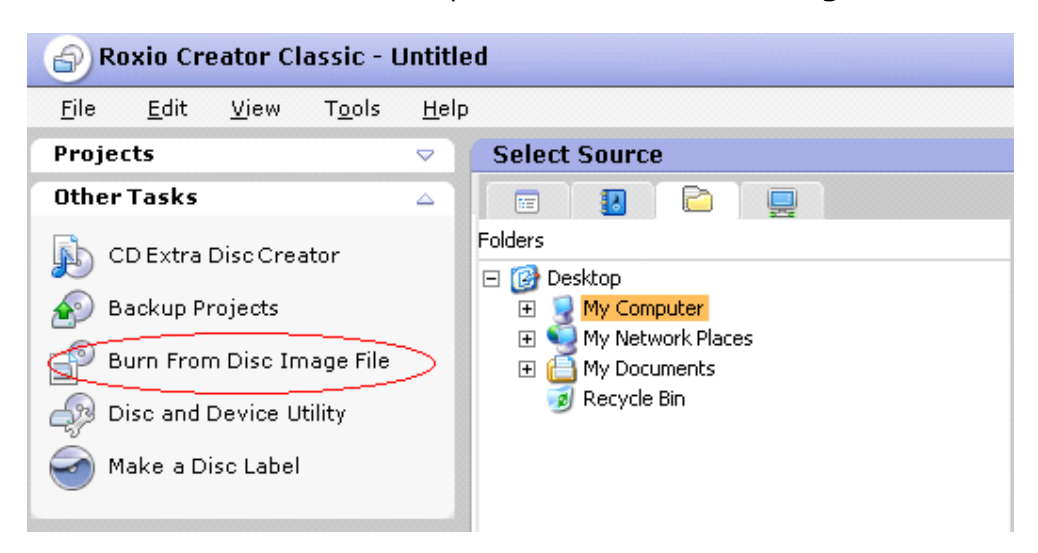

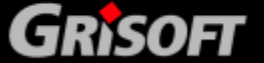

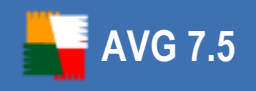

(iii) Locate the ISO file and click *Open*. A new dialog will show up:

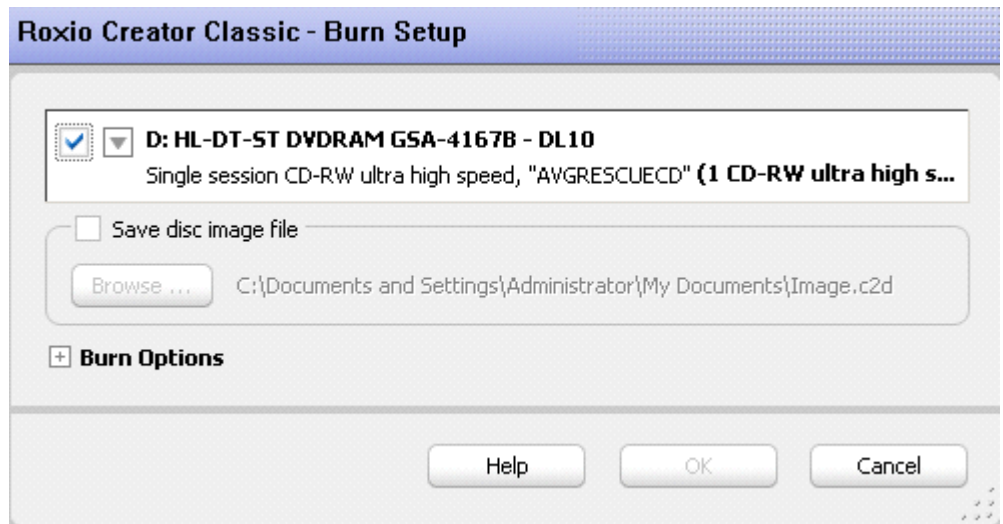

(iv) Click *Burn Options* if you want to choose additional burning options, and then click *OK* to start the burning process.

#### **c) WinOnCD 6.0**

Originally a commercial software. Nowadays distributed as a free edition also. For more information about the software visit the Roxio web site (*[http://www.](http://www.roxio.com) [roxio.com](http://www.roxio.com)*).

Steps to create a CD from the ISO image:

- (i) Insert a blank CD in your CD-RW drive.
- (ii) Start **WinOnCd 6.0** from its usual location at:

*Start Menu/Programs/ Roxio/WinOnCD 6 Power Edition/WinOnCD 6 Power Edition*. From the Wizard menu select the option *Load file*.

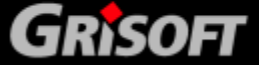

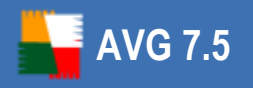

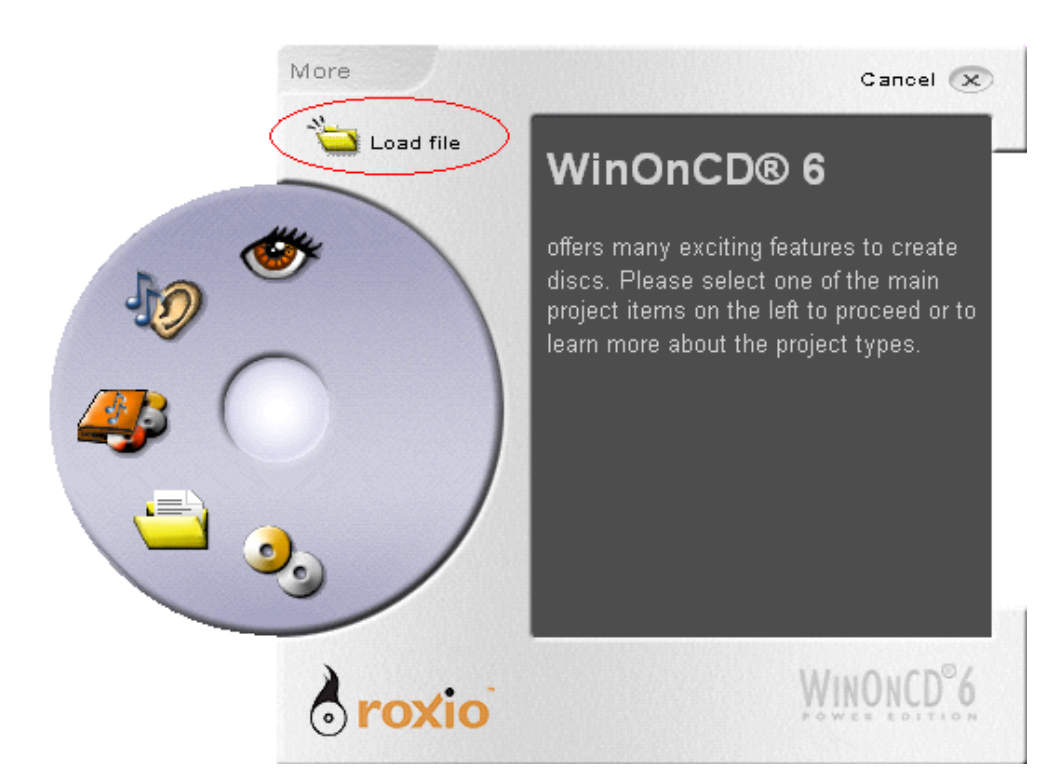

(iii) Locate the ISO file and click *Open*. A new dialog will show up:

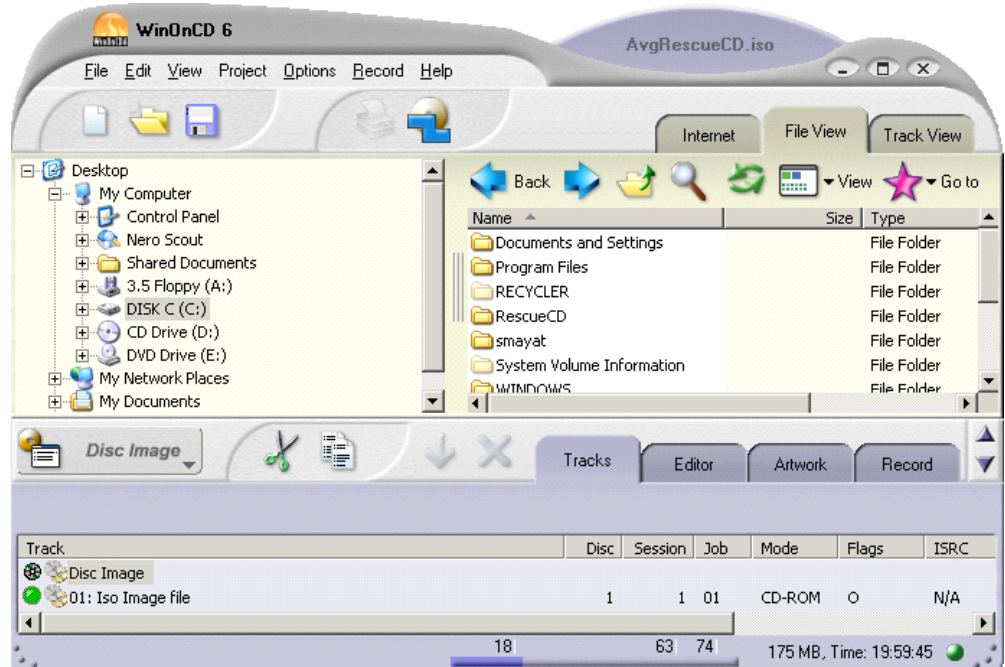

(iv) Click **Record** tab where you can choose also additional burning options, and then click the yellow *Record* (fire icon) button located at the right bottom corner to start the burning process.

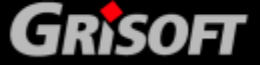

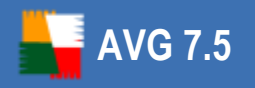

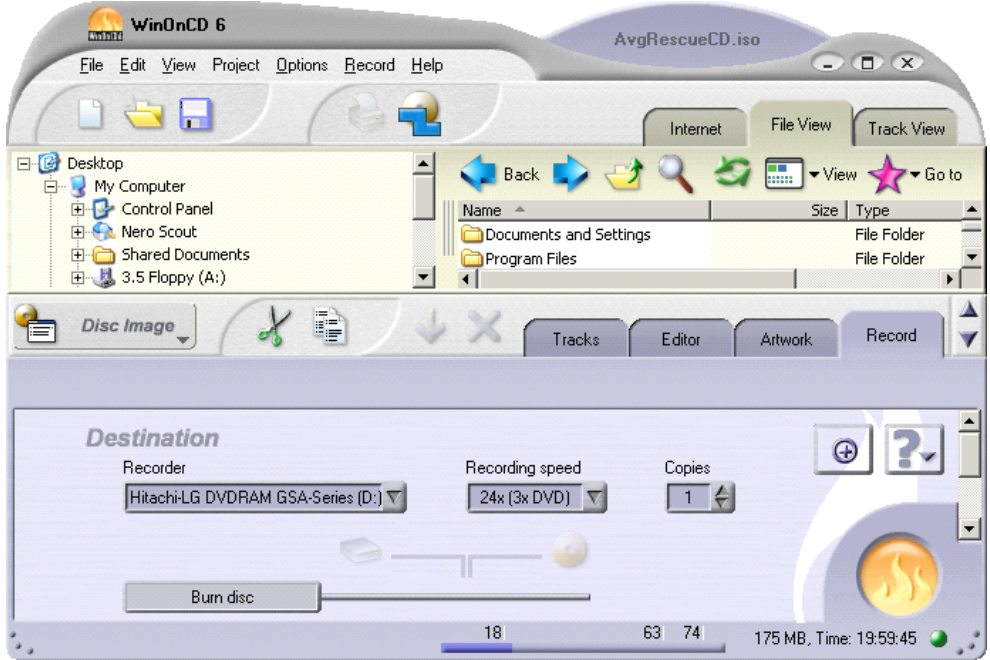

#### **d) Alcohol 120%**

A commercial burning tool that can be used for burning ISO images.

More information about this program can be found on the Alcohol Software web site at:<http://www.alcohol-soft.com/>.

Steps to create a CD from the ISO image:

- (i) Insert a blank CD in your CD-RW drive.
- (ii) Start **Alcohol 120%** from its usual location under *Start Menu/Programs/Alcohol 120%/Alcohol 120%*
- (iii) From the left **Main** menu select *Image Burning Wizard*.

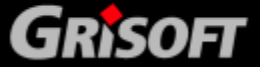

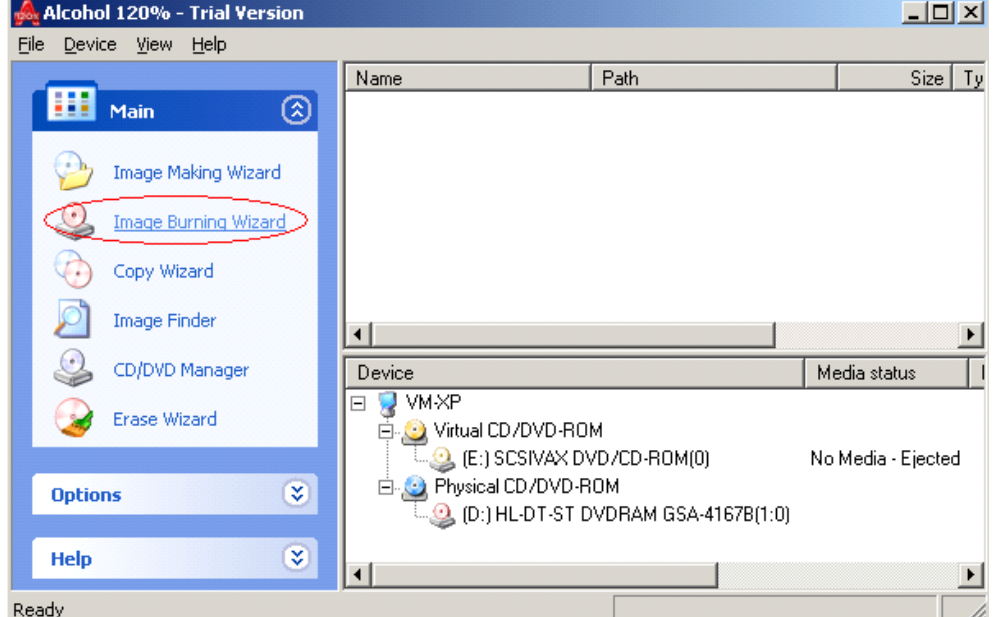

(iv) New dialog **Image Burning Wizard** should show up. Click *Browse* button and locate the **AVG Rescue CD** image file. Click the *Next* button.

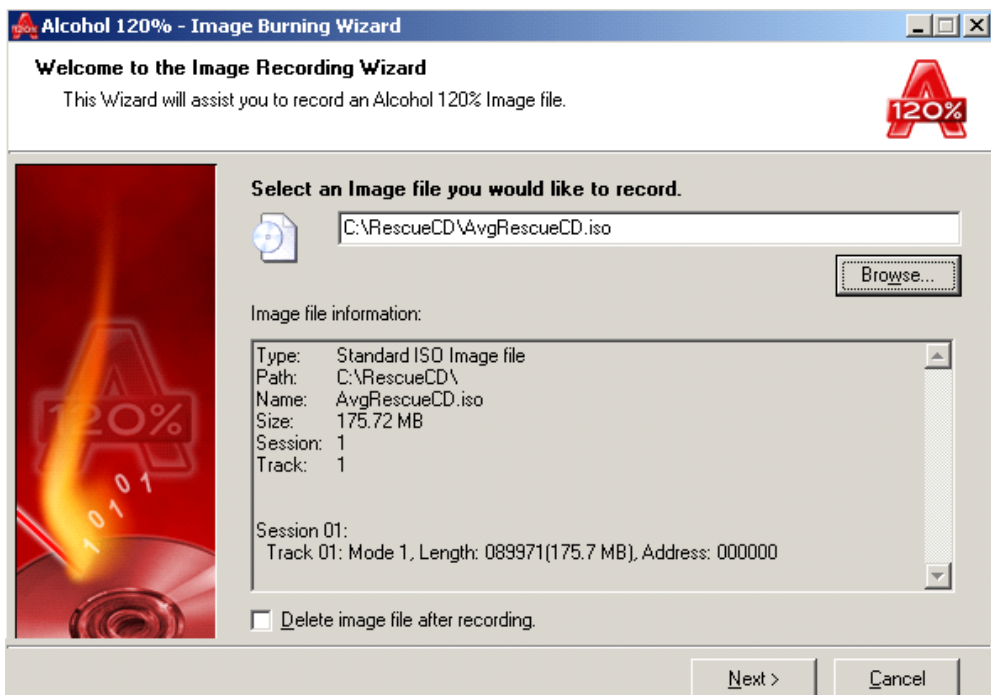

(v) In this dialog you can choose additional parameters before burning (usually none are needed). Click **Start** to begin the burning process.

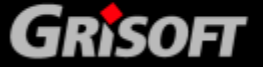

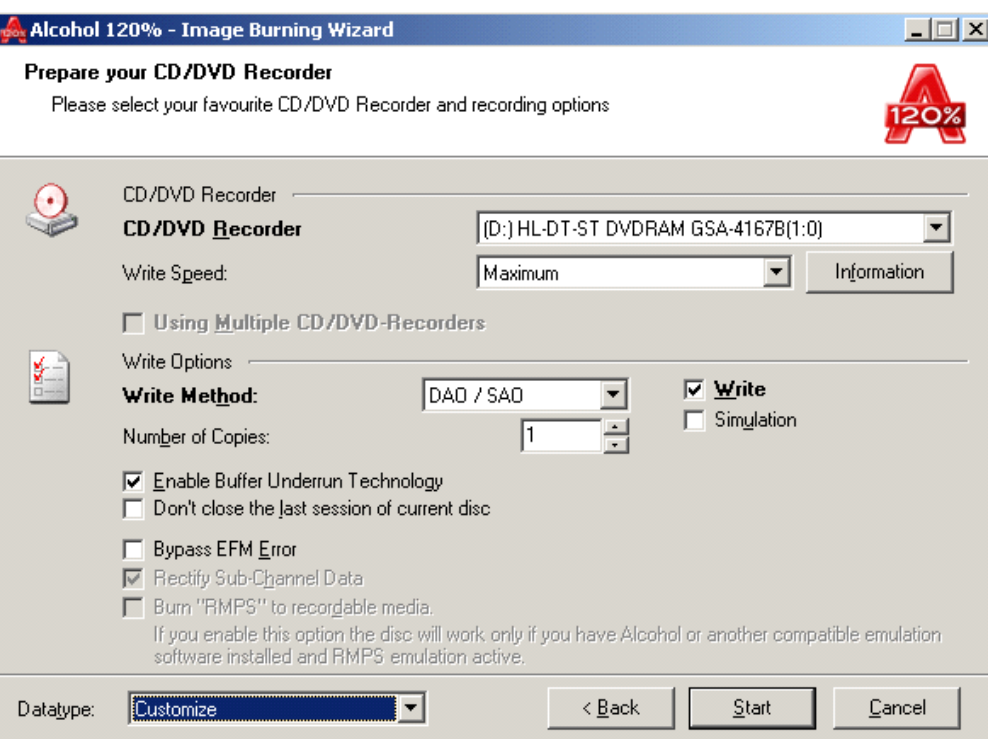

#### **e) CDBurnerXP Pro**

A freeware tool for burning CD/DVD discs. For more information visit program web site ([http://www.cdburnerxp.se/\)](http://www.cdburnerxp.se/).

Steps to create a CD from the ISO image:

- (i) Insert a blank CD in your CD-RW drive.
- (ii) Start **CDBurner XP Pro** from its usual location at *Start Menu/Programs/CDBurnerXP Pro 3/CDBurnerXP Pro 3*
- (iii) **New compilation** dialog should come up. Choose the first option as indicated on the screenshot below:

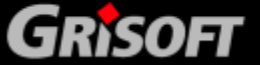

**AVG 7.5**

# AVG Rescue CD

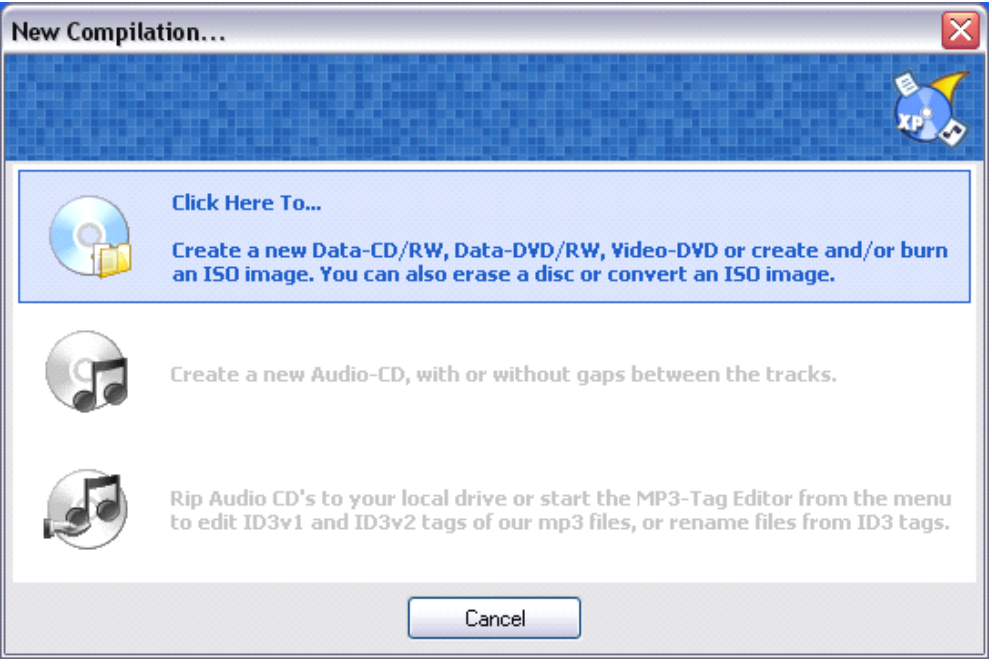

- (iv) From the upper menu select File/Write Disc Image from ISO File.
- (v) In the new Write ISO Image dialog click  $\Box$  button, locate the AVG Rescue CD iso file and select Open.

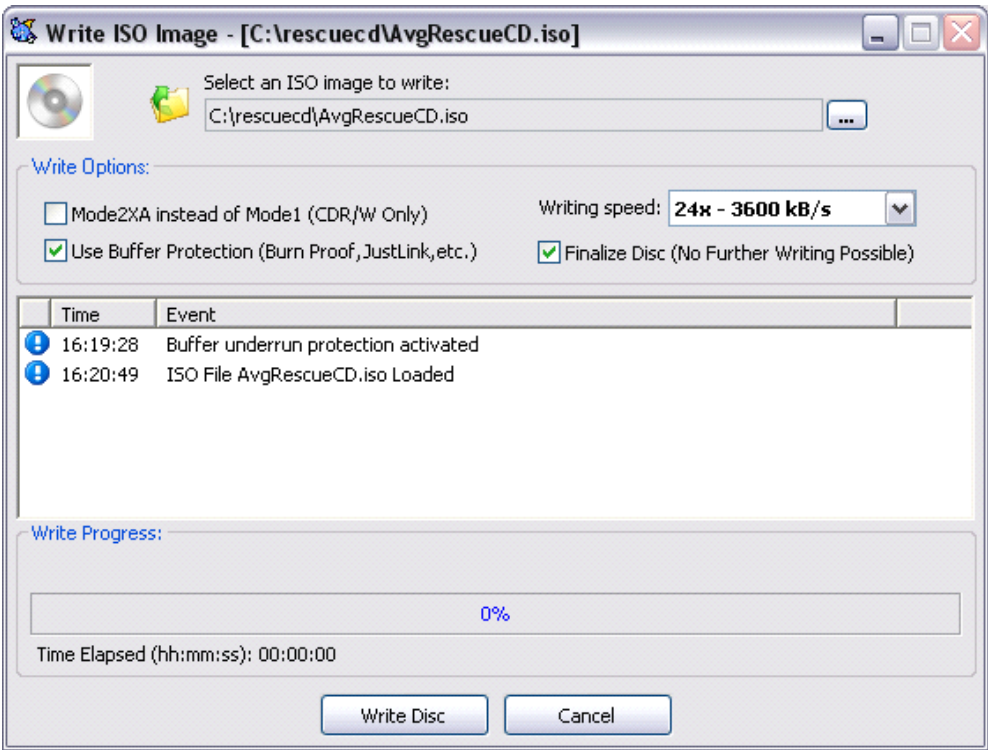

(vi) Click *Write Disc* button to start the burning process.

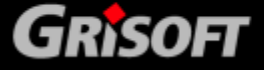

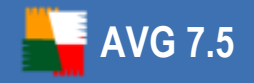

#### **f) CDBurn.exe - ISO CD-ROM burner tool**

You can also create an **AVG Rescue CD** by using the version of CDBurn.exe that is included in the *Windows Server 2003 Resource Kit Tools* (downloadable also from the following location: [http://www.microsoft.com/downloads/details.](http://www.microsoft.com/downloads/details.aspx?FamilyID=9d467a69-57ff-4ae7-96ee-b18c4790cffd&displaylang=en) [aspx?FamilyID=9d467a69-57ff-4ae7-96ee-b18c4790cffd&displaylang=en](http://www.microsoft.com/downloads/details.aspx?FamilyID=9d467a69-57ff-4ae7-96ee-b18c4790cffd&displaylang=en)). Although it is intended for MS Windows Server 2003, it can also be installed on MS Windows XP systems.

**ISO CD-ROM Burner Tool** (CDBurn) is a simple command-line tool that allows the user to burn CDs from ISO image files. Intended mainly for advanced users.

CDBurn can be started from its usual location under *Start menu/Windows Resource Kit Tools/Command Shell*.

To burn a CD from the image file *AvgRescueCD.iso* located at *c:\RescueCD* when the drive letter **d:** is assigned to your CD burner, type the following at the command line:

cdburn.exe d: c:\RescueCD\AvgRescueCD.iso

Press ENTER. Output similar to the following will be displayed:

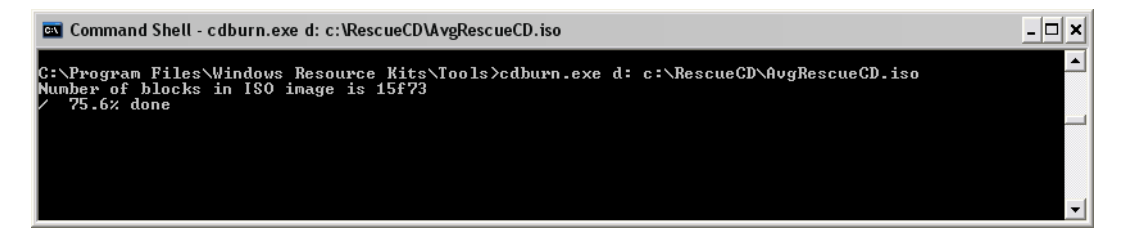

Wait until the burning process reaches 100%.

#### **g) Magic ISO Maker**

If you want to use this application for burning the ISO image, feel free to visit the URL below for a suitable guide regarding ISO image burning: [http://www.](http://www.magiciso.com/tutorials/miso-burnwin.htm) [magiciso.com/tutorials/miso-burnwin.htm](http://www.magiciso.com/tutorials/miso-burnwin.htm)

If none of the above mentioned guides will help you with burning the ISO image, you can either consult your burning software user manual, or visit the appropriate software manufacturer's web site for more information. We include a list of common burning software developers and their web site URLs and links to support pages.

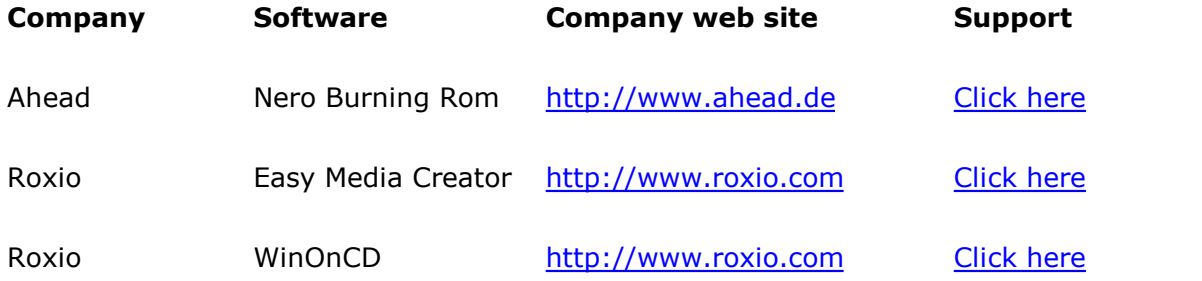

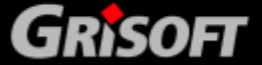

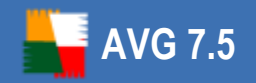

Alcohol software Alcohol 120% [http://www.alcohol-soft.](http://www.alcohol-soft.com/) [com/](http://www.alcohol-soft.com/)

[Click here](http://support.alcohol-soft.com/en/)

MagicISO, Inc. MagicISO Maker <http://www.magiciso.com/> [Click here](http://www.magiciso.com/tutorials/tutorials.htm)

#### <span id="page-24-0"></span>**2.5 When should the AVG Rescue CD be used**

The **AVG Rescue CD** should only be used in cases where the user suspects that the computer is not working correctly, i.e. the computer repeatedly shows certain nonstandard behavior or displays various error messages. This includes (but is not limited to) for example:

- The computer cannot start (boot up) in the normal way.
- The computer can be started, but a viral infection or similar threat was not removable (even after system restart).
- The computer repeatedly shows non standard behavior (freezes, self restarts, etc.)

Of course the **AVG Rescue CD** is not a universal solution for all software issues that may occur. Also note that a number of problems may be caused by a failing hardware component, overheating of different components inside the computer and so on.

Therefore please use the **AVG Rescue CD** wisely and if you do not understand its functions properly, ask an advanced person with proper computer skills to assist you.

#### <span id="page-24-1"></span>**2.6 Before installation**

Before you start using the **AVG Rescue CD**, we recommend that you back-up all your valuable data stored on your computer, (using removable backup media such as floppy disks, CDs or DVDs, USB Flash disks etc.). The backup will prove very useful in cases where it is not possible to recover the operating system. In such cases it may be necessary to reinstall the OS completely or change some hardware components, (as hardware failure is also a common reason for computer problems).

The **AVG** distributed with the **AVG Rescue CD** may not be completely up to date. Therefore it is recommended to prepare **AVG** update files before you start working with the **AVG Rescue CD**. Use one of the suggested update options below. Updating is necessary to ensure the most current virus base and optimal functionality of **AVG.**

#### **Computer is connected to Internet**

If the computer, on which you are going to use the **AVG Rescue CD**, is connected to the Internet by LAN or certain types of CATV (cable Internet), i.e. is able to automatically receive network settings from the DHCP server, or you know the settings, then you do not have to follow the guidelines for downloading offline update files. In such cases, updating is possible directly from the Internet after the **AVG Rescue CD** has been started.

*Windows PE is based on MS Windows XP SP2 operating system and may not support most current drivers of the newest network cards. If you own a network card, that is not supported by MS Windows XP SP2, it is most likely that a network connection will not be possible to setup.*

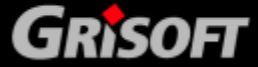

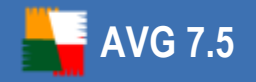

*If you are not sure, if your Internet connection will be available, we recommend that you prepare the offline update files by following the simple steps below.*

#### **Offline preparation of update files**

Update files can be downloaded separately from the [Grisoft website](http://www.grisoft.com), section *Downloads/Products/AVG Rescue CD*.

The update files will be available for the most current ISO file as well as for some recent versions. We always recommend using the latest version of the ISO file as well the latest update files.

Nevertheless, if you cannot create or obtain the newest ISO file, download only updates, that reflects your **AVG Rescue CD** version. Individual versions can be distinguished by the specific CD (DVD) label, or by their checksum (in case of downloadable .RAR archives). The checksum can be calculated in the **AVG Rescue CD** creator application (see chapter [2.3 for more details\)](#page-6-0).

*Tip: The media label can be found by inserting the CD (DVD) with AVG Rescue CD to your drive and then navigating to the Windows Start/My Computer and right-clicking on the CD-ROM (DVD-RAM, DVD-ROM or similar drive) letter and selecting Properties from the context menu.*

You can store the downloaded files on a portable removable medium, such as an external USB Flash disk or an external hard disk, CD, floppy disk etc. It can then be used for **AVG** update. If you store the update files on a USB Flash disk or another USB compatible device, it is essential that this device is already inserted and switched on before you start the **AVG Rescue CD** (ideally even before you start the computer).

#### **Update from the local machine settings**

The **AVG Rescue CD** also allows updating from the original operating system settings of the computer that you are going to use the Rescue CD on. If you are sure, that **AVG** was installed on the original system and was regularly updated, then you can use this option for updating purposes (it will be accessible to the update wizard that is able to search for all local installations of AVG and offer a list of all AVG installations found including details about the installed components).

*Note: This software contains a security feature that will cause end user's system to reboot without prior notification to the end user after 24 hours of continuous use.*

#### <span id="page-25-0"></span>**2.7 AVG Rescue CD startup and installation**

In order to successfully start the **AVG Rescue CD**, it is necessary, that the computer's BIOS is able to correctly detect the boot CD in the CD-ROM device. In most cases it is enough to insert the CD into the CD-ROM device, turn on (or restart) the computer and wait until a message appears asking for confirmation about starting the system from CD. In reality either of the following situations may occur (a) or (b):

#### **a) System was successfully started from the CD**

If you successfully started the **AVG Rescue CD**, [AVG Rescue CD Update Wizard](#page-27-0)

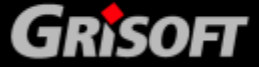

**Copyright GRISOFT, s.r.o. All rights reserved.**

[\(chapter 2.4\)](#page-27-0) will be displayed to guide you through the updating process.

#### **b) System was not possible to start from the CD**

If no message is displayed, asking for confirmation to boot the system from the CD, it is likely that the BIOS (the internal computer system) is not correctly configured.

- Newer motherboards allow users to directly select a device, which they want the system to load from. Usually it is called a *boot menu* and can be accessed by pressing a keyboard button or a shortcut key. Information on how to access this menu may be displayed on the screen during your computer startup. For more information please consult the user manual to your motherboard.
- Another option is to access your computer BIOS directly and change the settings to allow booting from CD. **This operation is strictly intended for advanced users only!** Never try to change any BIOS settings, unless you completely understand their meaning. Always consult the user manual to your motherboard before changing any BIOS settings.

*Note: We are unfortunately unable to cover every single eventuality that may occur and how to solve it. Mainly because so many different motherboards and BIOS manufacturers exist. Therefore please always consult your motherboard user manual first, where you can find more information about how to boot operating system from a portable device (CD).*

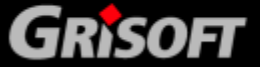

#### <span id="page-27-0"></span>**2.8 AVG Rescue CD Update Wizard**

The Update Wizard will guide you through the **AVG** updating process and setting for network access.

#### **a) Welcome**

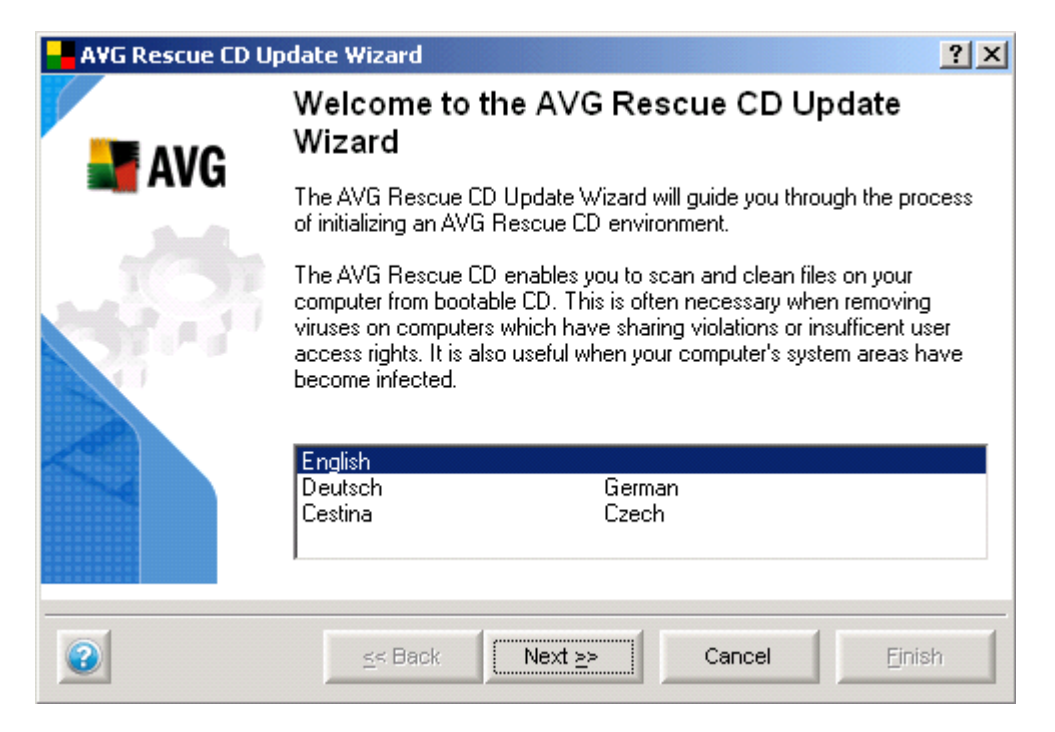

In the first dialog choose your language and click the *Next* button.

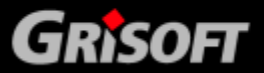

#### **b) AVG Rescue CD update selection**

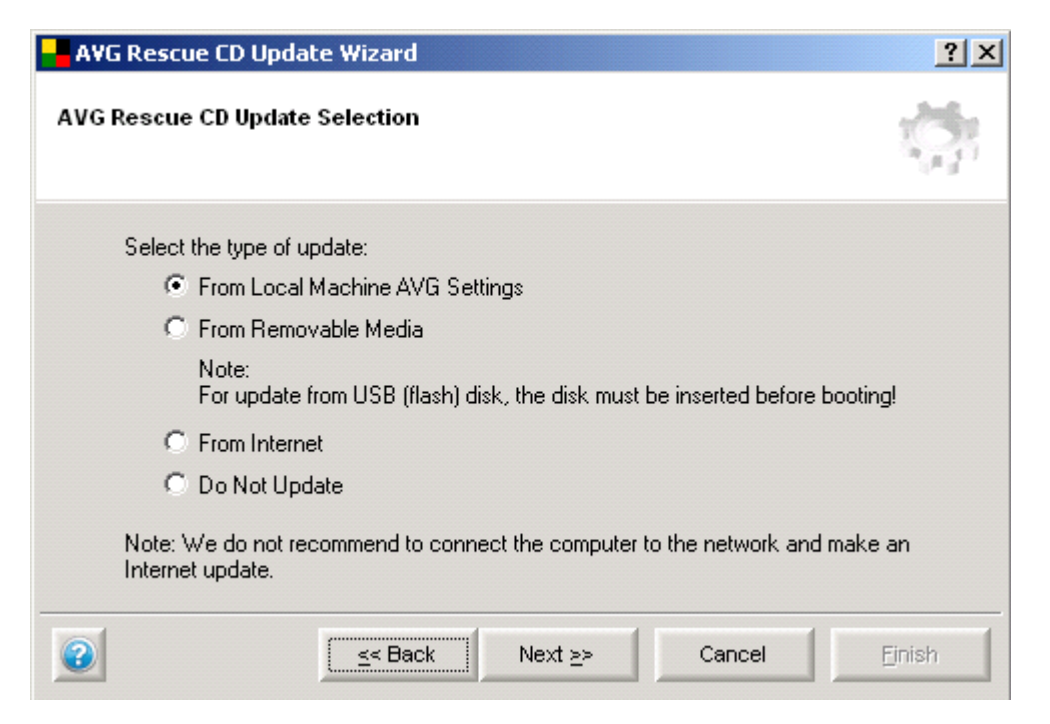

From the list of options choose your preferred method for updating.

#### **From Local Machine AVG Settings**

The **AVG Rescue CD** allows updating from the original **AVG** that was installed on the computer. If you are sure that **AVG** was installed on the original system and was regularly updated, then use this option for updating purposes. Update wizard is able to search for all local installations of AVG and choose the most current one.

*Note: If you own only a basic version of the AVG, i.e. without antispyware component, the update process will include only regular AVG components and anti-virus database. Anti-spyware database will not be updated. Therefore, the detection of newer spyware/malware threats will not be possible during scanning process. In such case, we recommend to update AVG Rescue CD from a removable media or the Internet, if available.*

#### **From removable media**

If you have already downloaded the offline update files (.bin) from the Grisoft web site and saved them to some external device, (which is already connected or inserted), then you can use this option.

More information about preparation of update files can be found in the section [2.6 Before installation](#page-24-1).

*Note: If you plan to update AVG from a USB Flash disk, then it is necessary to connect the device before you start your computer and run the AVG Rescue CD.*

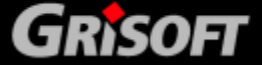

#### **From Internet**

If your computer is connected to the Internet by LAN (local area network), or by a cable modem and **AVG Rescue CD** was able to detect your network interface card, you can try to use this option to download update files directly from the Internet.

In the next step you can choose additional proxy settings (if your Internet provider requires them for connection).

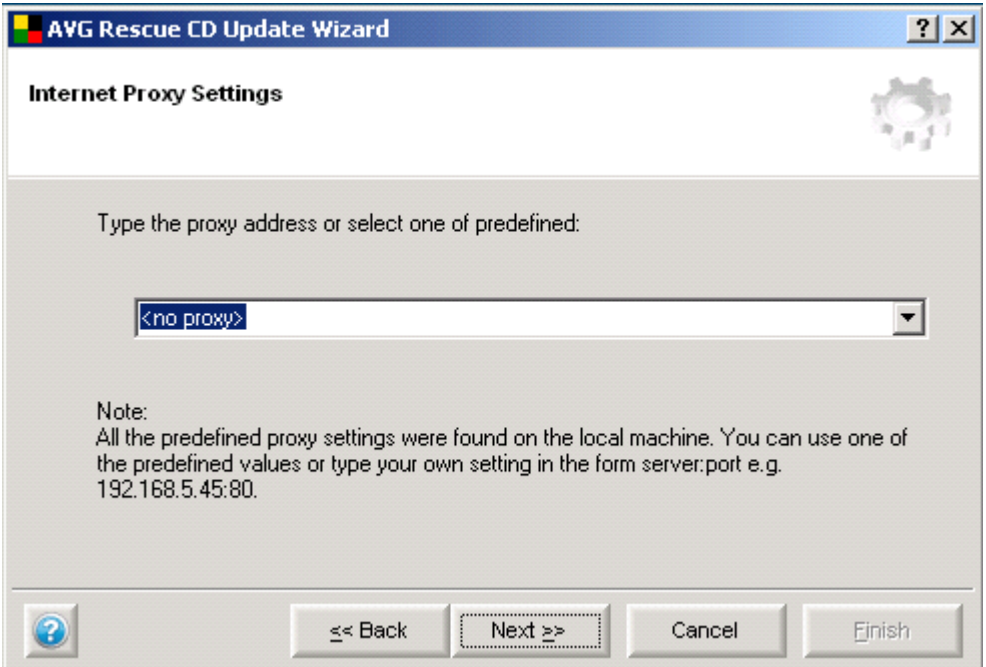

The **AVG Rescue CD** will try to search your computer for existing proxy settings. In any are found they will be listed in the box of predefined settings.

If none of the listed settings are correct, you can manually enter the address and port number of your desired proxy server.

#### **For example:**

*192.168.5.45:80*

Or

 *Username:Password@192.168.5.45:80* (if username and password are needed for logging to the Proxy server)

If it is not necessary to set up a proxy server for successful connection, then keep to the default settings and press the *Next* button.

*Note: If some DHCP service is necessary for a dynamic assignment of an IP address, the communication with DHCP server may take some time to process the request (even tens of seconds). Potential error dialog may not necessarily mean, that your network interface card was not found, but*

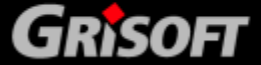

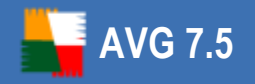

*only that there was not enough time to receive a response from the DHCP server. Therefore, try to repeat the Update from Internet option directly from the main AVG Rescue CD dialog that will come up immediately after the Wizard is finished.*

*You can check your network connection also by using IP Config application (available from the main dialog), or alternatively change the network settings. For more information, see chapters 6.5 AVG Ping and 6.8 AVG IP Config.*

#### **Do not update**

If you select this option, **AVG** will not be updated at all. However we do not recommend this option.

After you have successfully finished the Update Wizard, the **AVG Rescue CD** will attempt to update **AVG** and then launch the **AVG** program itself.

*Note: As the AVG Rescue CD is loaded within a temporary operating system, the updating process must be repeated every time the AVG Rescue CD is started.*

#### <span id="page-30-0"></span>**2.9 How to recognize network adapter drivers**

*Note:* You can skip this chapter if you do not plan to add your custom network adapter drivers to *AVG Rescue CD* or if *AVG Rescue CD can successfully detect your network connection.*

*Warning: As the AVG Rescue CD is built on the 32bit Windows XP SP2 US version, make sure you always use the appropriate 32bit (x86) drivers when adding new drivers! Otherwise AVG Rescue CD may become unstable!*

You can add your custom network adapter drivers to **AVG Rescue CD** using the **AVG Rescue CD Creator** utility. The process of adding the files is described in [chapter 2.3](#page-9-0) . To find out, which specific driver files you should add, follow the steps below.

This procedure applies only to cases, when you are going to use **AVG Rescue CD** on the same computer (identical hardware), from which you are using the network adapter drivers. If you plan to use **AVG Rescue CD** on a computer with different hardware equipment, the added drivers will most likely not work properly.

a) First navigate to the Windows *Device Manager*.

Click the Windows *Start*, right-click *My Computer* and select *Manage*. In the new dialog select *Device Manager* from the *System Tools* branch.

b) In the right part of the screen navigate to the *Network adapters* item. Here you will find a list of available network adapters. If there are multiple items listed, look for the adapter you use for Internet connection (if you are connecting via LAN/WAN network, look for names like Ethernet NIC, LAN CARD, LAN Adapter, Ethernet Controller etc.).

If you cannot recognize your network adapter from multiple choices, repeat the steps c) to d) for all the available network cards.

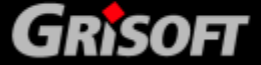

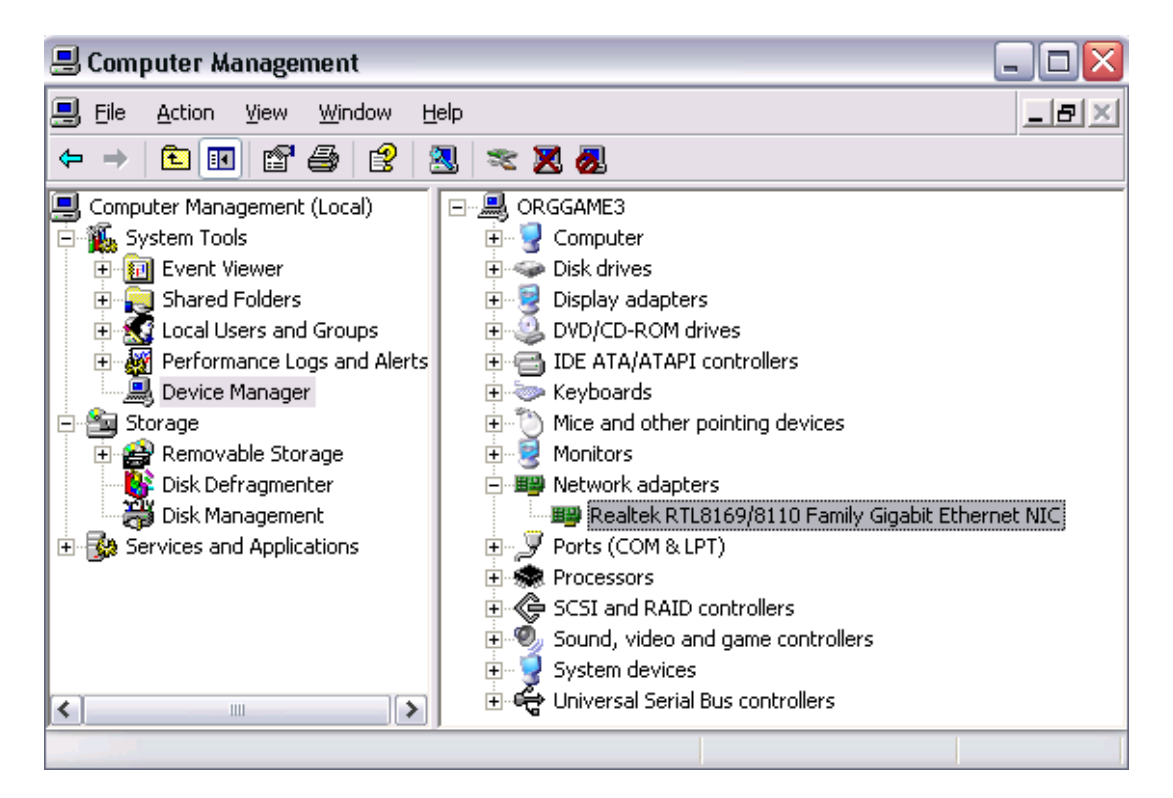

c) Right-click the chosen network adapter and select *Properties*. A new dialog, similar to the sample one, will appear:

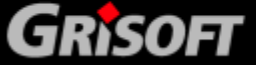

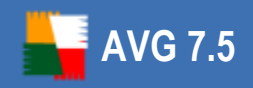

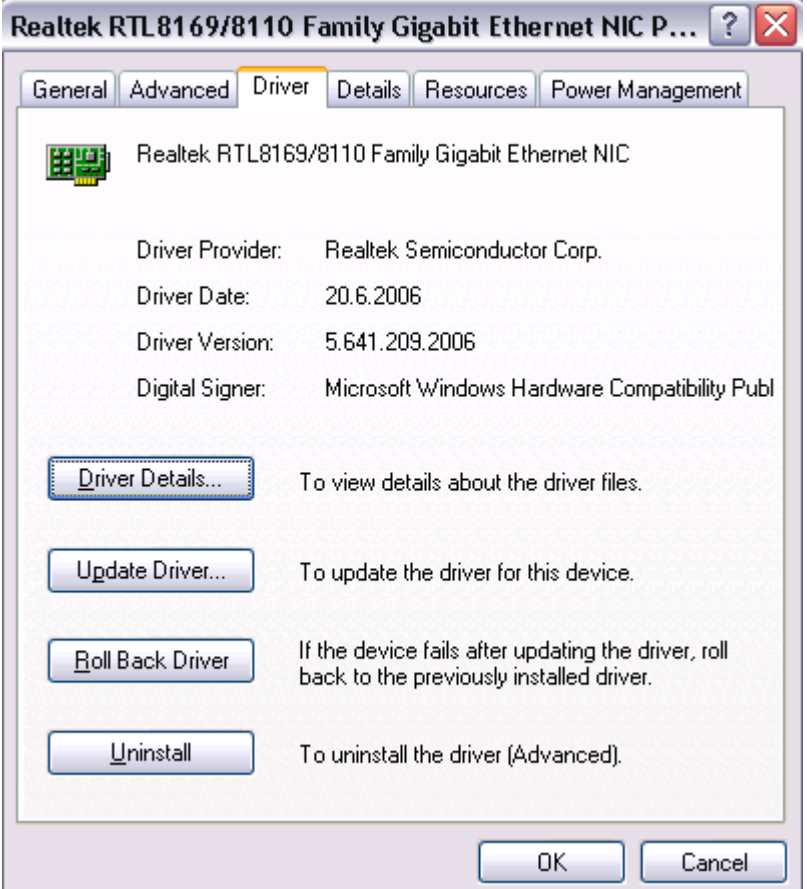

Select the *Driver* tab and click the *Driver Details* button. In the *Driver files* section you will see a list of files and their locations.

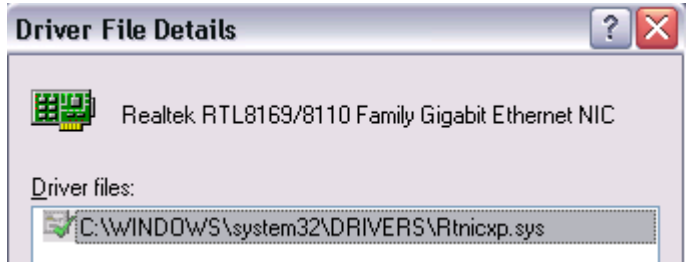

Navigate to the mentioned locations and copy all files to a separate folder or just note down the file name and location.

d) Now you need the .inf file. You can find it in the *c:\Windows\Inf* location, where  $c:\n$  is your system drive, and **\Windows** is your Windows installation directory. There are several .inf files in this directory, so you need to find the one, that contains the driver file name that you found in the previous step (in our case *Rtnicxp.sys*).

The easiest way to search for the .inf file is to press the Windows *Start* button, select *Run* and type in:

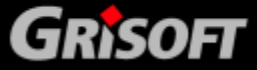

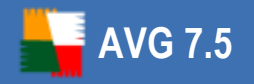

#### **c:\windows\inf**

Assuming that this is your windows location and system drive. Confirm your choice by pressing Enter.

A new dialog will appear, press F3 to open the search panel and if asked, select *All files and folder*. There should be two fields *All or part of the file name* and *A word or phrase in the file*. To the first one type in **\*.inf** and to the second one type in the file name of your driver. Once ready, press the *Search* button. You should experience some results:

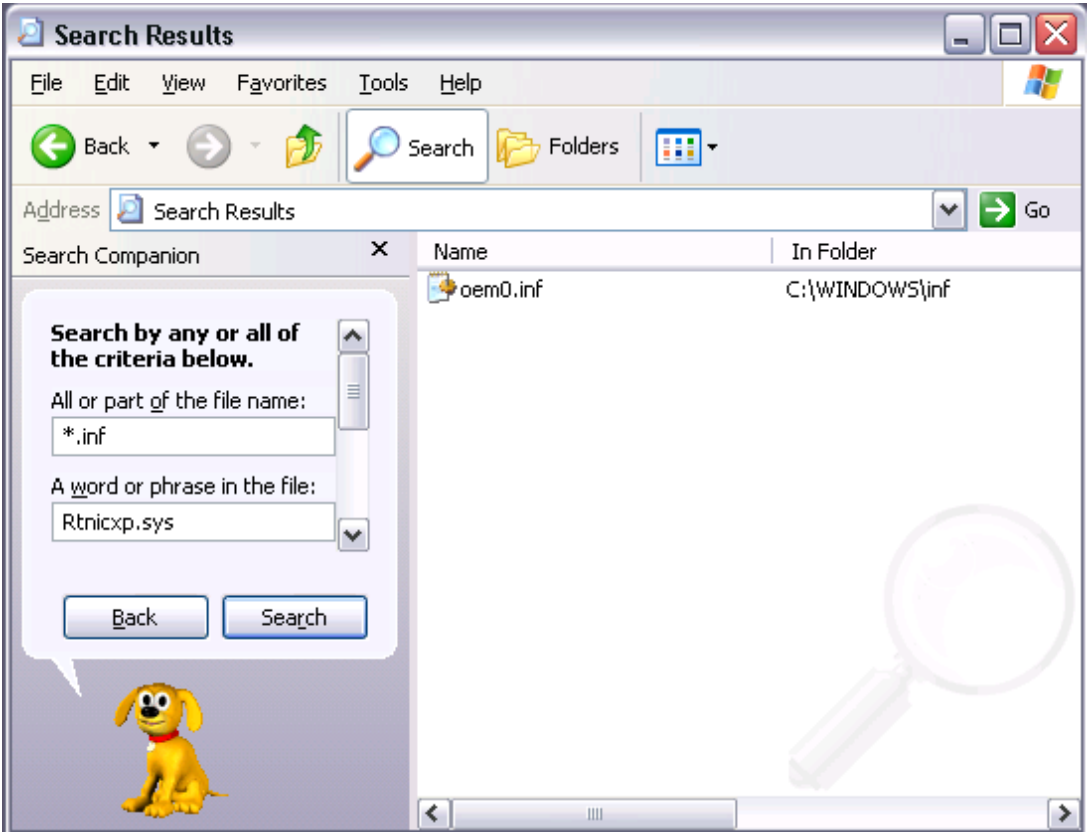

From the result dialog box select all files found and copy them to a separate directory (different from the one you placed the previous driver file into), or just note down the name of the file.

*Note: If there are no results listed, make sure you typed in the name of the driver file correctly, or try to use only part of the driver name.*

- e) You can repeat the process for all other files that you found via the *Driver file* details dialog, if necessary, but usually one driver uses only one .inf file.
- f) Once you have finished searching for the appropriate files, go back to the **AVG Rescue CD creator** application and continue with the ISO file compilation. More can be found in the [chapter 2.3.](#page-9-0)

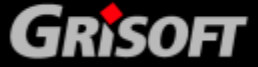

### <span id="page-34-0"></span>**3. After Startup**

**AVG 7.5**

After successful startup of the **AVG Rescue CD**, **AVG** should be automatically started.

As **AVG Rescue CD** is built on a specific Windows platform, a low screen resolution is used by default to avoid graphics adapters compatibility issues. If you experience difficulties using application with the default screen resolution, you may change it by navigating to the upper menu *Tools* and selecting *Screen Resolution* item. A new dialog will appear:

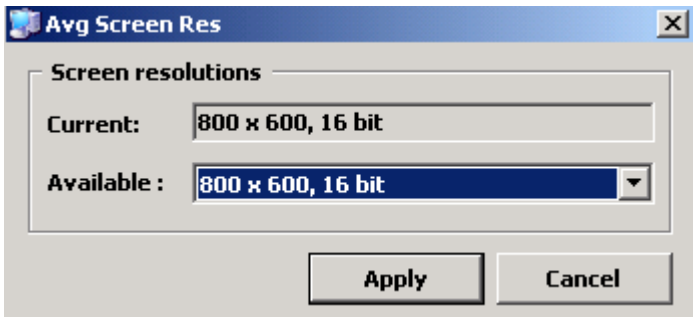

The *Current* section shows the actual screen resolution, the *Available* section allows you to choose from modes supported by your graphics adapter. Although you may be able to select a very high resolution as well, we strongly recommend, that you stick to regular 800x600 or 1024x768 screen resolutions.

*Warning: We strongly recommend that you consult your monitor user guide and check, whether your monitor is able to handle the chosen screen resolution! The main reason is, that in case of some older monitor types, selecting a very high screen resolution may cause a device malfunction (in rare cases).*

If you accidentally select a resolution, that is higher than your VGA adapter can handle and the display will become corrupted or unreadable, simply wait five seconds, **AVG Rescue CD** will automatically change the resolution back to the default value.

To confirm your change click the *Apply* button. The screen resolution will then change and button name will change to *OK*. If the screen looks according to your needs, press the *OK* button to finally confirm your change and close the dialog by selecting *Cancel* button..

*Note: If you choose a very high screen resolution, you may experience slower responses from the user interface. Therefore we strongly recommend using lower screen resolutions, if possible.*

As a next step, we recommend to virus scan the computer by using the standard predefined test settings. You can find more information about testing in this chapter: [5. Tests overview](#page-39-0).

There are several additional tools that can also be useful during the system recovery process. However their usage is intended for advanced users only. You can find a more detailed description in chapter [6 – AVG Rescue CD tools](#page-44-0).

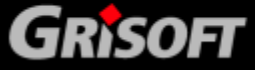

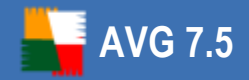

*Note: Depending upon your version of AVG Rescue CD, there might be a temporary folder AVG\_Rescue\_Temp created during AVG Rescue CD startup. Once you finish working with the AVG Rescue CD (i.e. when you successfully boot up your repaired operating system), you can freely delete this temporary folder and all its content.*

*AVG Rescue CD uses virtual (RAM) disk Z to access the temporary folder. Do not change any content of the temporary folder or the Z drive! This drive and folder must remain untouched otherwise AVG Rescue CD may not work properly.*

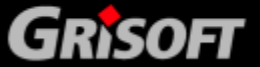

### <span id="page-36-0"></span>**4. AVG Rescue CD – Test Center**

The version of **AVG** that is distributed on the **AVG Rescue CD** offers a limited number of functions, compared to the full standalone Professional version for regular operating systems. You can only use the basic testing interface, which allows access to updates, computer system testing for viruses or malware and elementary configuration. **AVG** is able to look for threats on various drives and in the registry entries as well.

Also you can run additional [AVG Rescue CD tools \(chapter 6\)](#page-44-0) from this interface (AVG Command Line, freeCommander, Map Network Drive, AVG Ping, AVG Registry Editor, AVG IP Config, AVG Scan Disk and AVG Notepad).

*Note: When you close the main AVG Test Center dialog window, your computer will be restarted!*

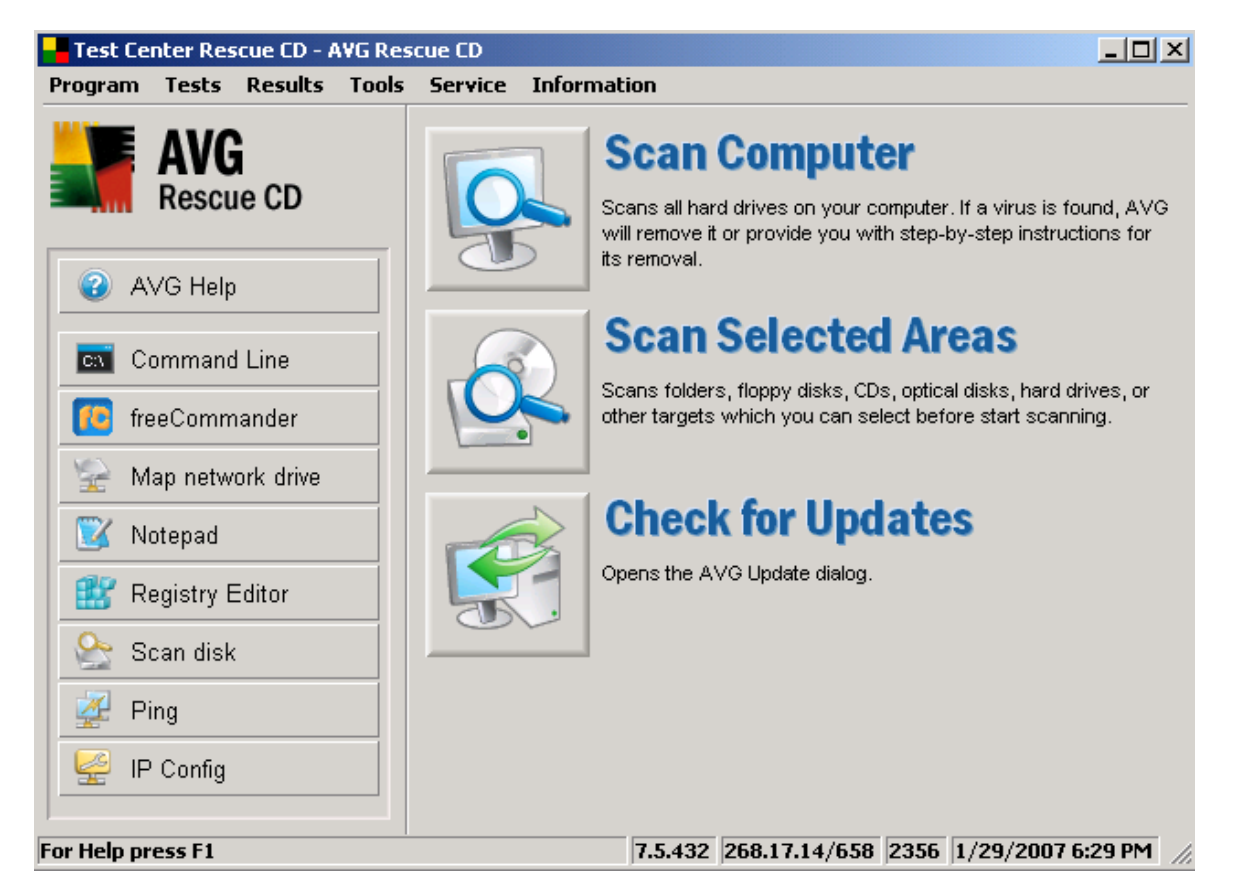

The Basic Test Center interface offers three main buttons:

- [Scan Computer](#page-39-1) will run a complete computer test.
- [Scan Selected Areas](#page-43-0) will run a selected areas test.
- [Check for Updates](#page-37-5)  will allow you to update the AVG virus definitions.

Additionally you will find in the Basic Test Center interface the following [shortcut links](#page-44-0) [\(chapter 6. AVG Rescue CD tools\)](#page-44-0) (in the left menu).

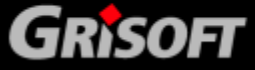

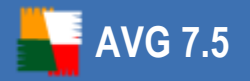

#### <span id="page-37-0"></span>**4.1 Menu Program / Export list to file**

*Accessible through the upper menu Program/Export list to file or by pressing CTRL +S keyboard shortcut.*

This function allows the user to save the currently displayed list of information to a plain TXT file (or different file type such as CSV, TAB, PRN, HTML file type). The saved information may be useful for further examination.

Be sure to save the file to a removable device or to your hard drive (if your drive is stable).

#### <span id="page-37-1"></span>**4.2 Menu Program / Exit AVG Rescue CD**

This shortcut button closes the AVG Test Center application and restarts your computer. Alternatively you can use Alt+F4 keyboard shortcut to execute this action.

#### <span id="page-37-2"></span>**4.3 Menu Tests**

This menu offers a list of all available tests and test settings. You can find more information about testing in chapter *[5. Tests overview](#page-39-0)*.

#### <span id="page-37-3"></span>**4.4 Menu Results / Test Results**

The *Test Results* shortcut button provides an overview of recently run tests and their results.

You can further review detailed test result information, for any listed test, using the operating buttons in the bottom section of the *Test result* dialog window.

The *Content* button opens an overview of detailed test result information for the selected test - one or more tabs will be visible:

- *Results overview* contains general summary and test statistics.
- *Viruses found* contains general scanning information and possibly also a list of viruses found including their result (virus specification), location and status.
- *Spyware found* contains a list of spyware/malware found during the testing process, including their location, result (malware specification) and status.

You can use the *Delete file* button to remove the selected infection(s) from their location.

#### <span id="page-37-4"></span>**4.5 Menu Tools**

*This menu contains a list of all available external AVG Rescue CD Tools. You* will find a more detailed description of all shortcut links in chapter *[6 - AVG Rescue CD](#page-44-0) [tools](#page-44-0)*.

#### <span id="page-37-5"></span>**4.6 Menu Service / Check for updates**

*Accessible through the upper menu Service/Check for updates.*

The *Check for updates* item launches the automatic Update wizard, which will guide

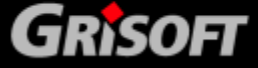

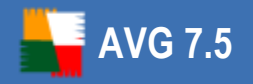

you through the update process for **AVG**.

*For further information on update possibilities refer to chapter [2.8 AVG Rescue CD](#page-27-0) [Update Wizard.](#page-27-0)*

#### <span id="page-38-0"></span>**4.7 Menu Service / Event history log**

*Accessible through the upper menu Service/Event History Log or by pressing CTRL +H shortcut key.*

Within this section you can find a summary of important events that occurred during *AVG* operation.

**Event History Log** records the following types of events:

- Information about updates of **AVG**
- Test start, end or stop (including automatically performed tests)
- Events connected with virus detection (by scanning) including occurrence location
- Other important events

Pressing the **Export history** button will allow you to save the history log in XML format. All records can be deleted by clicking the **Delete history** button.

#### <span id="page-38-1"></span>**4.8 Menu Service / Language selection**

*Accessible through the upper menu Service/Language selection or by pressing the CTRL+L shortcut key.*

This option allows you to select the language you want to use.

#### <span id="page-38-2"></span>**4.9 Menu Information / Program Information, Contacts**

The *Program Information (Contacts)* shortcut button opens a new dialog window containing the current AVG Program information (contact information). The information is divided onto several tabs, where you can find information about program version, your system information, license agreement and contact details.

#### <span id="page-38-3"></span>**4.10 Menu Information / AVG Help, Help Topics**

The *AVG Help* menu item launches a new window with structured quick help for the **AVG Rescue CD**. The *Help Topics* menu item launches a new dialog with help topics.

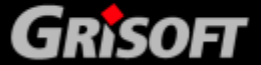

### <span id="page-39-0"></span>**5. Tests Overview**

In the AVG edition for **AVG Rescue CD**, the following predefined tests are available:

- [Complete test](#page-39-1)
- [Selected areas test](#page-43-0)
- [System areas test](#page-43-1)

All tests can be started from the AVG Test Center.

You can change the test configuration according to your own needs. However, for less experienced computer users it is recommended to use the default test configuration.

#### <span id="page-39-1"></span>**5.1 Complete test**

The *Complete test* will scan all hard drives of your computer, and will detect and possibly heal or remove any virus found.

#### **a) Complete test – Settings**

The *Complete test* can be used with either the default predefined configuration or you can also define your own test settings *(however, this is only recommended to experienced users)*. To edit the *Complete test* settings follow these steps:

o In the *AVG Test Interface* select from the top menu *Tests/Complete test settings* to open the dialog window for elementary configuration of the *Complete test*:

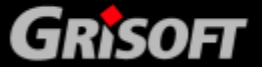

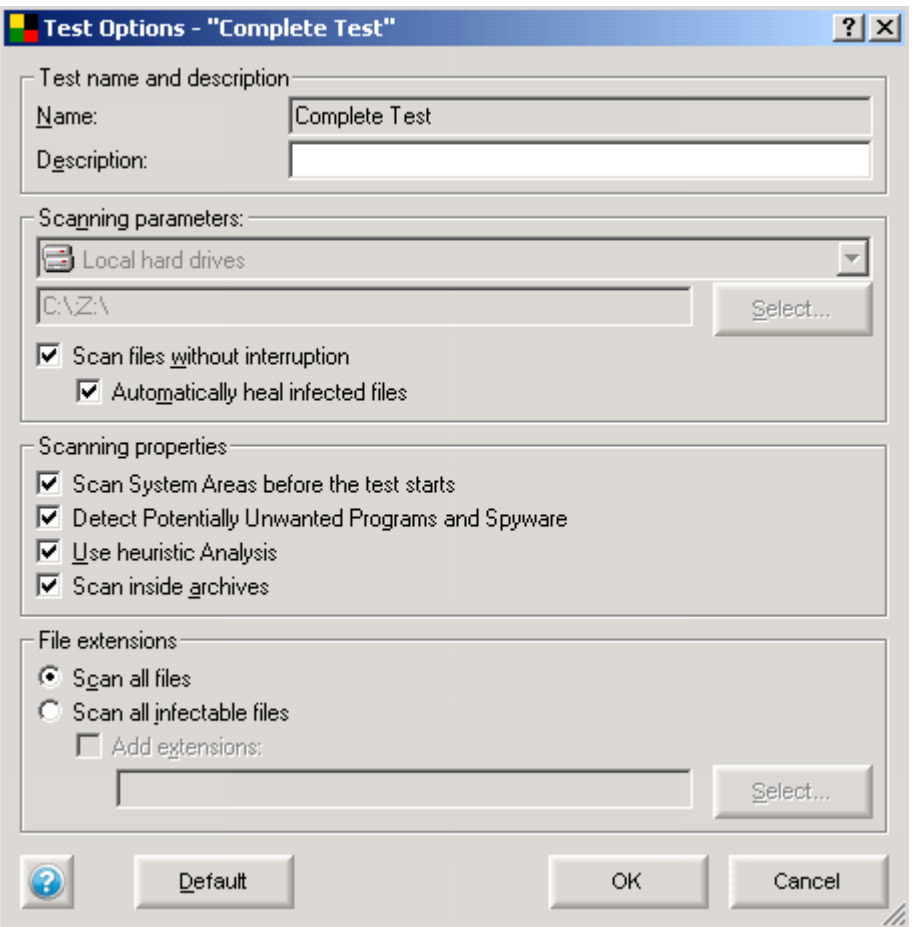

This dialog allows you to configure some of the test parameters:

- *Scanning properties* in this section you can define the desired scanning method and functions to be applied during scanning (by selecting them from a list).
- *File extensions* specify whether the test should scan all files (*Scan all files*) or only all 'infectable' files (*Scan all infectable files*).

If you decide to scan all *infectable* files you can also define the specific file extensions. Mark the *Add extensions* check box to activate the **Select** button that opens a new dialog. Within this dialog you can see the list of file extensions and corresponding file types; select those that should be scanned.

#### **b) Complete test - Start**

The easiest way to run the *Complete test* is to press the *Scan Computer* button in the *Basic Interface*:

Also, you can run the *Complete test*:

o in the *Test Interface* select from the top menu: *Tests/Scan computer - Complete test*

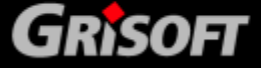

o in the *AVG Test Center* environment just press the F4 key

#### **c) Complete test – Progress**

When the *Complete test* starts, a new screen is displayed showing the progress and results of the test. If suspect files are found, you will see them in the main box of the screen:

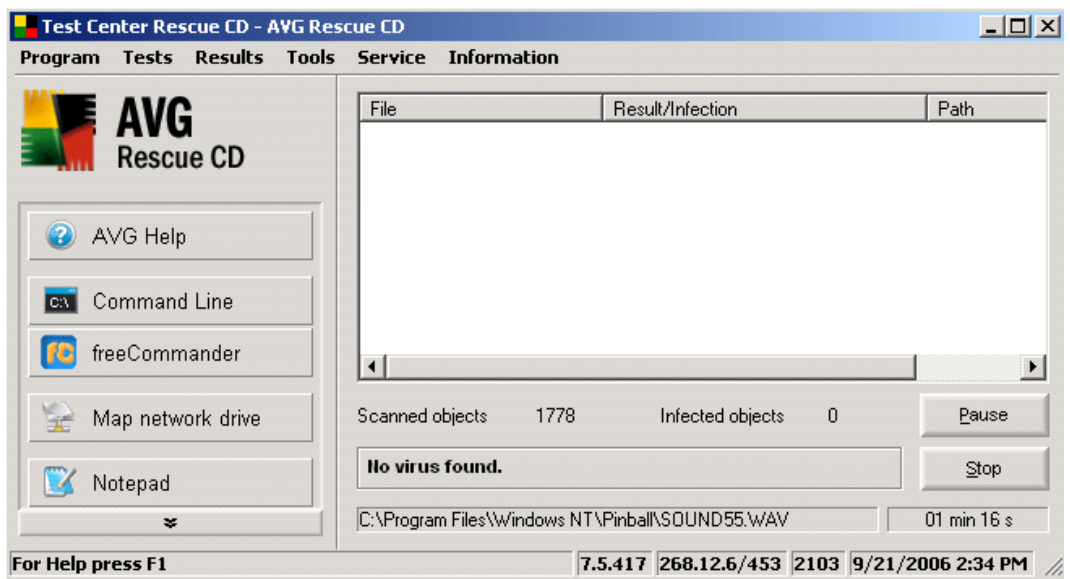

You can *Pause/Continue*, or *Stop* the test here by pressing the corresponding buttons.

#### **Complete test – Results**

If a virus was identified during scanning you will be immediately informed about it by the **Virus Detected** dialog which will inform you about the detected infected file and its location. By selecting the *Do not show this dialog again (scan files without interruption)* option you confirm that you do not wish to be informed about further scanning results until the test is completed.

The **Virus Detected** dialog provides the following control buttons:

- o *Ignore* press to ignore the "virus detected" announcement and continue scanning
- o *Info* under regular circumstances, this button launches the on-line virus encyclopedia where you can find information on the detected virus. This function is disabled in **AVG Rescue CD** interface because of security purposes.
- o *Heal* allows you to heal the infected object if a cure for this kind of infection is available
- o *Move to vault* **-** moves the infected object into the AVG Virus Vault (and also removes it from its current location). Because of some system restrictions, you are not allowed to view the **AVG Virus vault** directly from the **AVG** that is located on the **AVG Rescue CD**. To view all files in

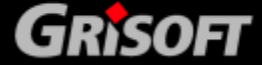

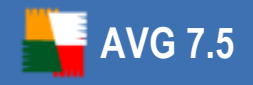

the **AVG Virus vault**, you must use your local copy of AVG.

o *Stop* – interrupts the currently run test

AVG is able to analyze and detect executable applications and DLL libraries that could be potentially unwanted within the system. Generally known as **Potentially Unwanted Programs** (for example spyware, adware).

If a **Potentially Unwanted Program** is found during testing, you will be notified by the following dialog:

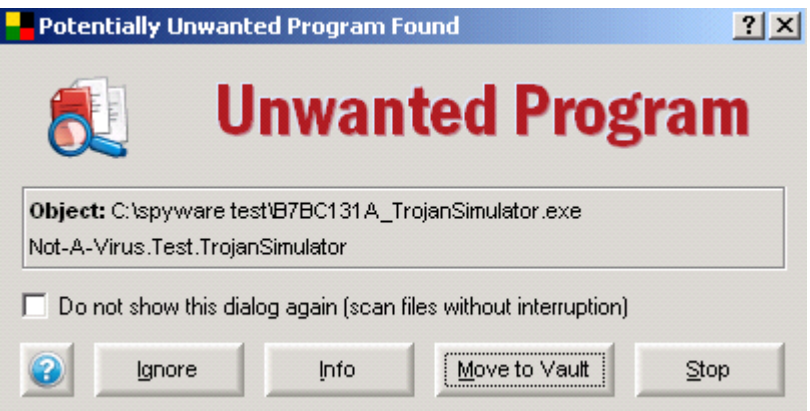

The dialog informs you about the detected **Potentially Unwanted Program** location. By selecting the *Do not show this dialog again (scan files without interruption)* option you confirm that you do not wish to be informed about further scanning results until the test is completed.

The dialog offers several operating buttons you can use for further treatment of the suspicious file:

- o *Ignore* ignores the AVG Resident Shield warning, and allows you to continue working (and also forbids access to the threat)
- o *Info* under regular circumstances launches the on-line virus encyclopedia where you can look up detailed information on the identified threat. This function is disabled in **AVG Rescue CD** interface because of security purposes.
- o *Move to Vault* removes the potentially unwanted object from its location to the **AVG Virus Vault**. Because of some system restrictions, you are not allowed to view the **AVG Virus vault** directly from the **AVG** that is located on the **AVG Rescue CD**. To view all files in the **AVG Virus vault**, you must use your local copy of AVG.
- o *Stop* interrupts the currently run test

The test also scans the content of archive files. If there is a suspect object detected inside the scanned archive, you will be informed with the same dialog as used for normal infections. The dialog will refer to the whole archive, not to the specific infected file inside it, e.g. you will only be informed about the suspect archive's name and location.

*Note: For a detailed description of testing process and test results please refer to the*

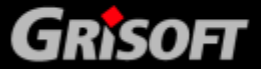

*AVG for Windows Workstation User Manual; the User Manual is available for download at [www.grisoft.com](http://www.grisoft.com) in the Downloads section.*

#### <span id="page-43-0"></span>**5.2 Selected Areas Test**

The *Selected Areas Test* examines only those areas of your computer that you have selected to be scanned (selected folders, hard disks, floppy discs, CDs, etc.) Further test progress in case of virus detection and its treatment is the same as with the *Complete test*.

#### **a) Selected Areas Test – configuration and launch**

The configuration dialog of the *Selected Areas Test* can be opened from the main menu by selecting the *Selected areas test settings* item.

The test configuration itself is very similar to the *Complete test* configuration, see chapter [5.1 Complete test](#page-39-1).

#### **b) Selected Areas Test – Launch and Progress**

The *Selected Areas Test* can be launched from the *Basic Testing Interface* via the *Selected Areas Test* quick link.

This choice opens a new *Selected Areas* dialog with the navigation tree representing your local disk and network neighborhood; within this tree you can specify the locations that should be scanned.

Once the locations to be scanned are defined, the *Scan Selected Areas* button activates and you can press it to confirm your selection and start the test.

You can also *Pause/Continue*, or *Stop* the test here by pressing the corresponding buttons.

#### **c) Selected Areas Test – Results**

If a suspect file is detected during the test run, you will be informed about it with a warning window, exactly the same as in chapter [5.1 Complete test](#page-39-1).

#### <span id="page-43-1"></span>**5.3 System areas test**

*Accessible through the upper menu Tests/Scan system areas.*

The *System areas test* will scan all system areas of your computer, and will detect and possibly heal or remove any threat found.

To run the Selected areas test, select *Scan system areas* from the upper *Tests* menu or press the **F3** key.

*Note: For a detailed description of testing process and test results please refer to the AVG for Windows Workstation User Manual; the User Manual is available for download at [www.grisoft.com](http://www.grisoft.com) in the Downloads section.*

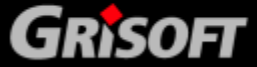

### <span id="page-44-0"></span>**6. AVG Rescue CD Tools**

The **AVG Rescue CD** contains several tools for advanced users that can be used for analyzing, managing and changing operating system settings.

The tools offered are as follows:

- [AVG Command Line](#page-44-1)
- [freeCommander](#page-51-0)
- [Map network drive](#page-54-0)
- [AVG Notepad](#page-58-0)
- [AVG Registry Editor](#page-54-1)
- [AVG Scan Disk](#page-57-0)
- [AVG Ping](#page-56-0)
- [AVG IP Config](#page-59-0)

#### <span id="page-44-1"></span>**6.1 AVG Command line**

This utility represents most of the standard MS Windows XP/2000 command line functions. Commands available within the **AVG Command Line** are almost identical to the MS Windows command line version.

You can run the **AVG Command Line** by clicking the *Command line* button located in the left menu of the basic **AVG Rescue CD** test interface. A new window where you can enter the commands will appear.

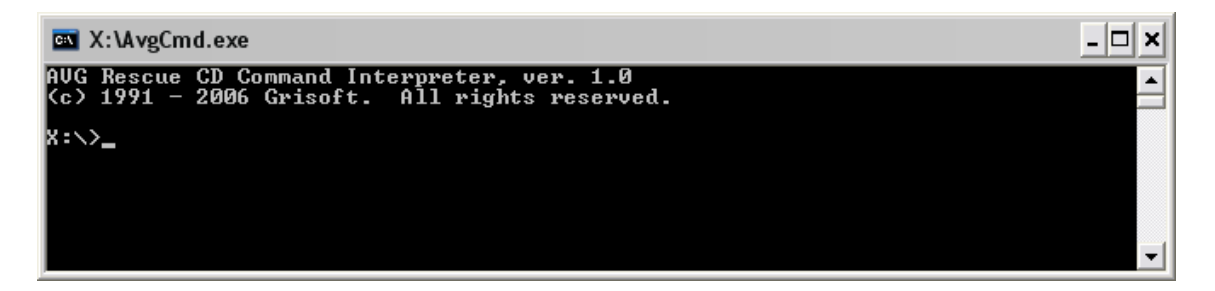

The following table contains a list of all commands available from within the **AVG Command Line**. We recommend using these commands only for advanced users, who are well experienced in using the standard command line. The list contains a short description of each command and usually one or more usage examples. To display a complete list of individual commands' parameters please use the **Help** command or **/?** parameter (like attrib /?).

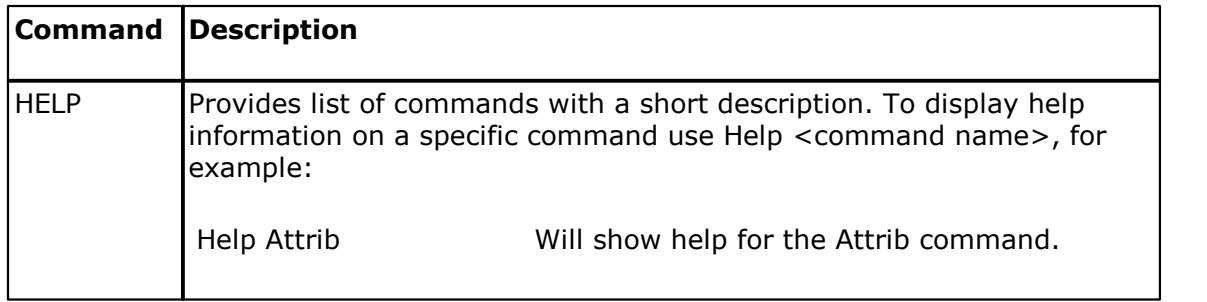

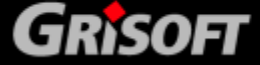

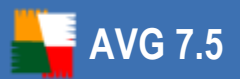

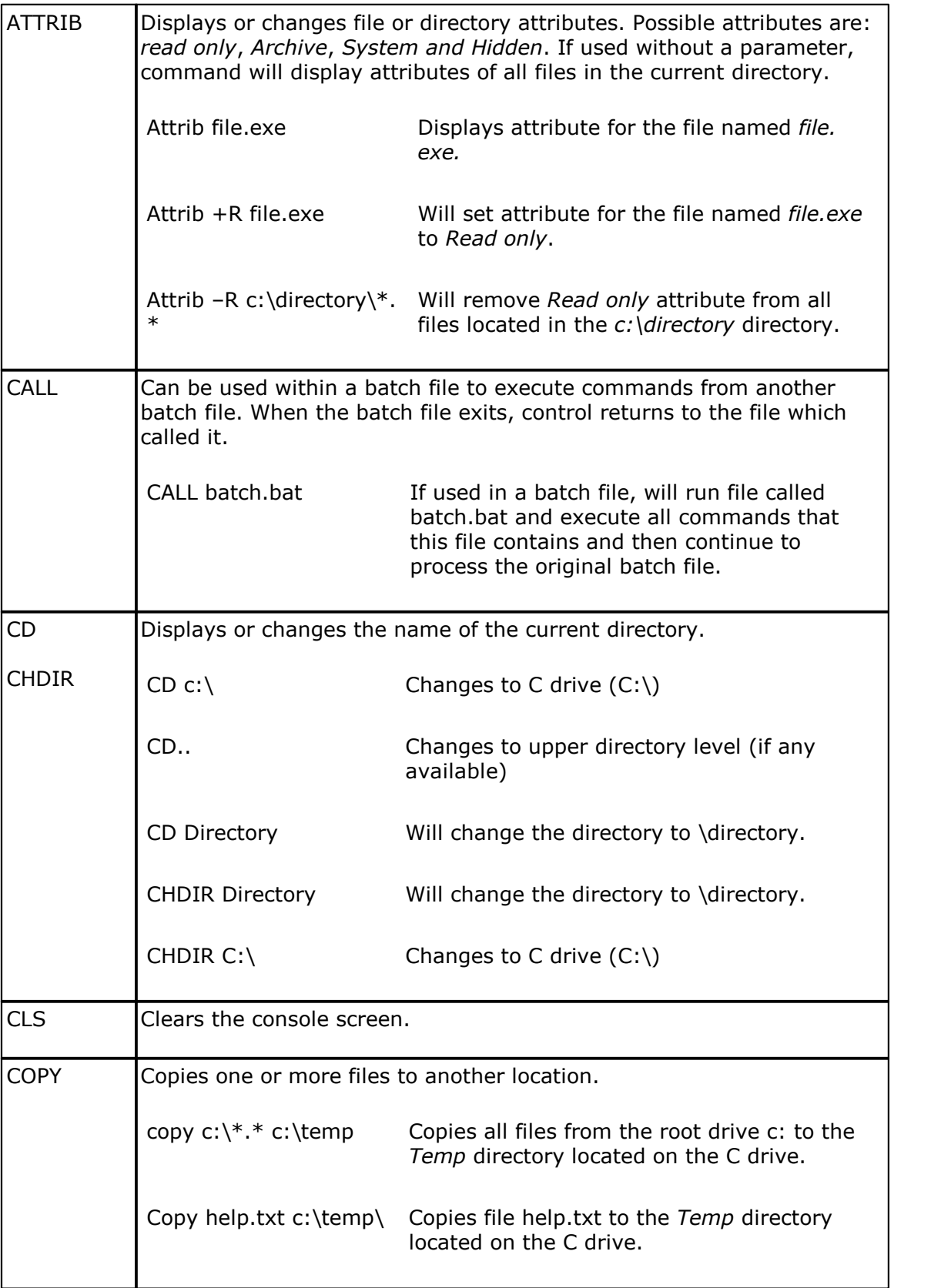

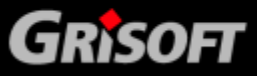

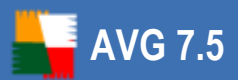

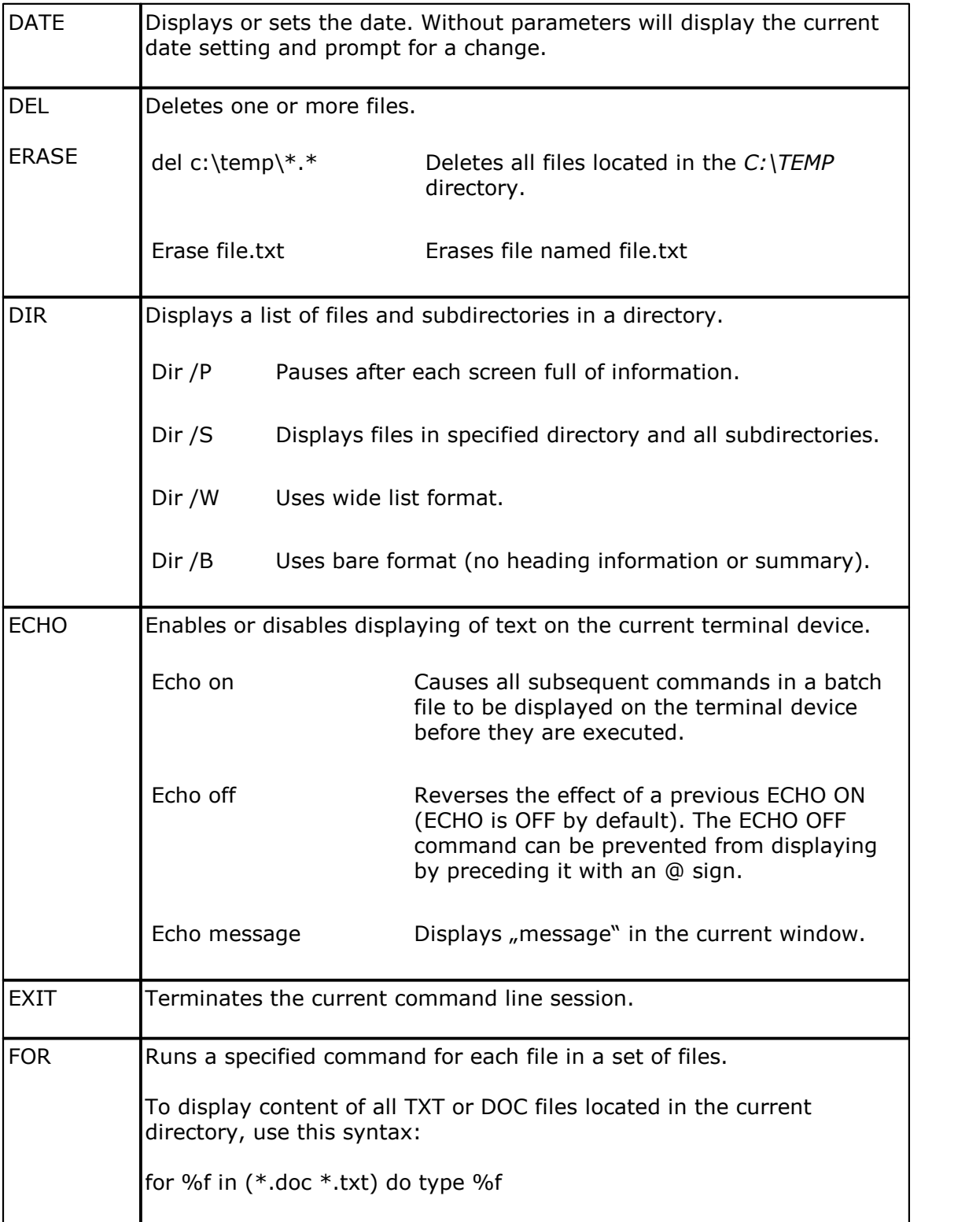

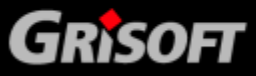

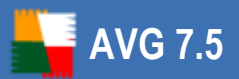

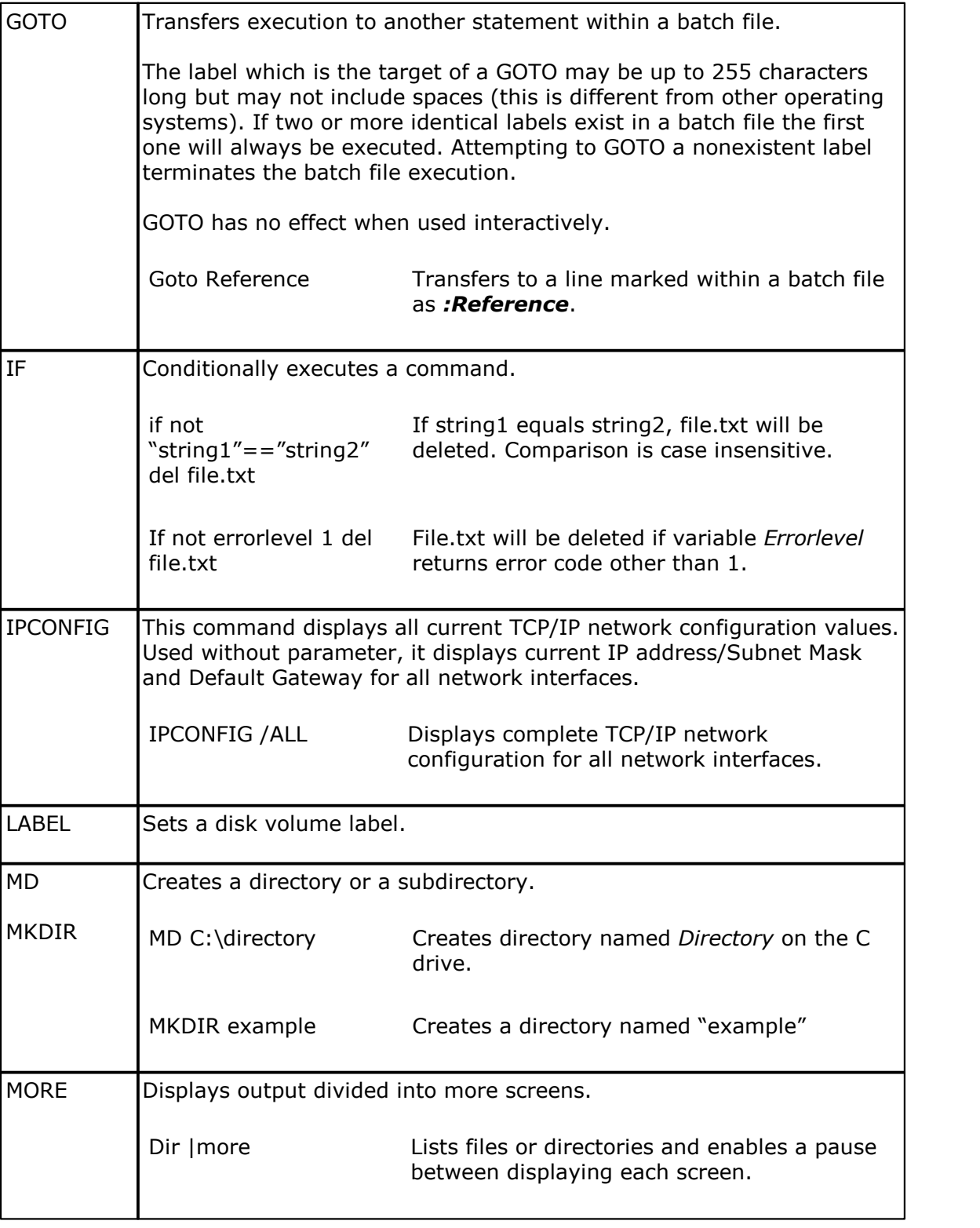

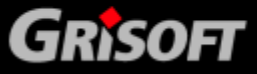

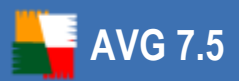

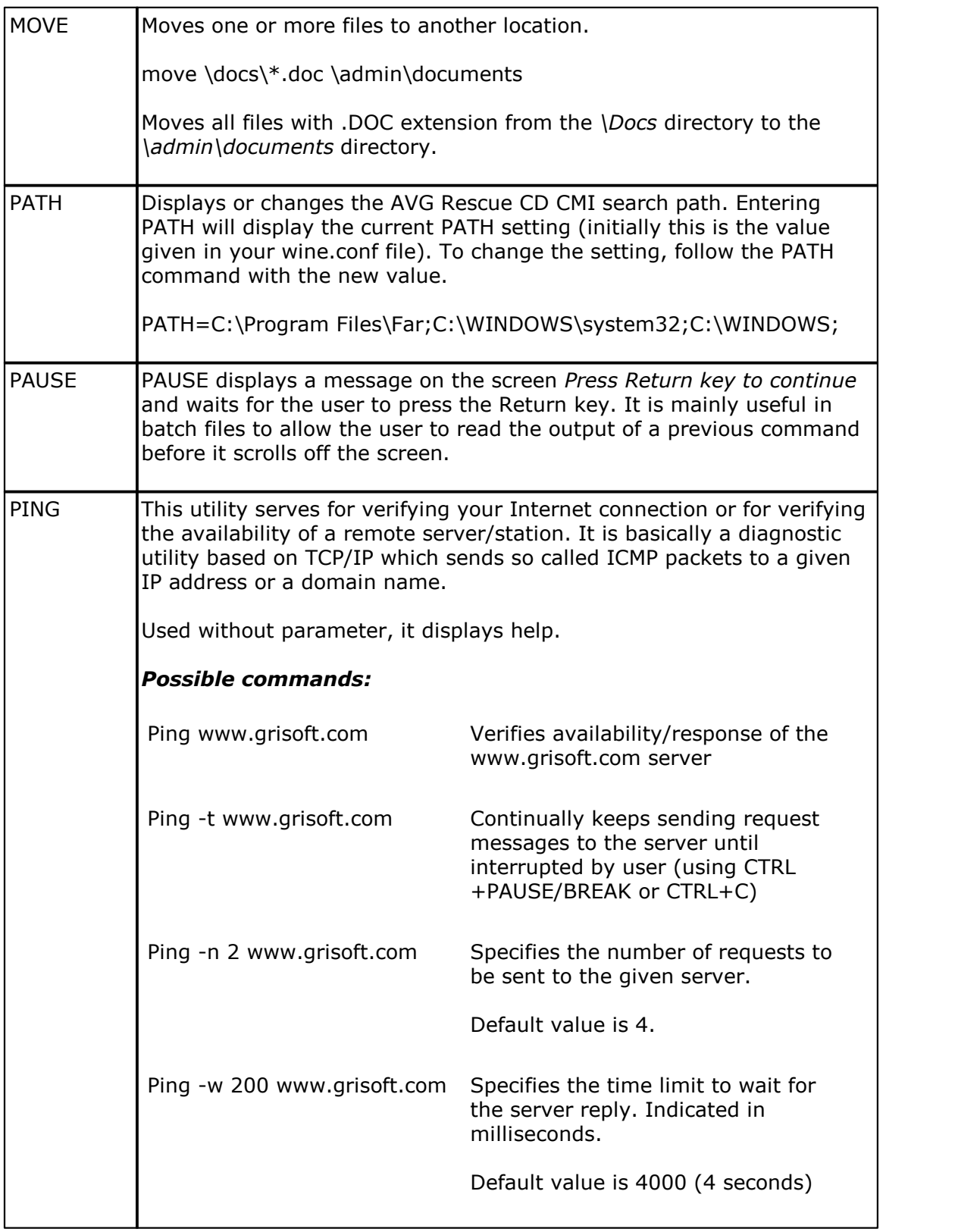

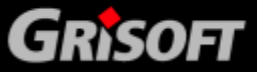

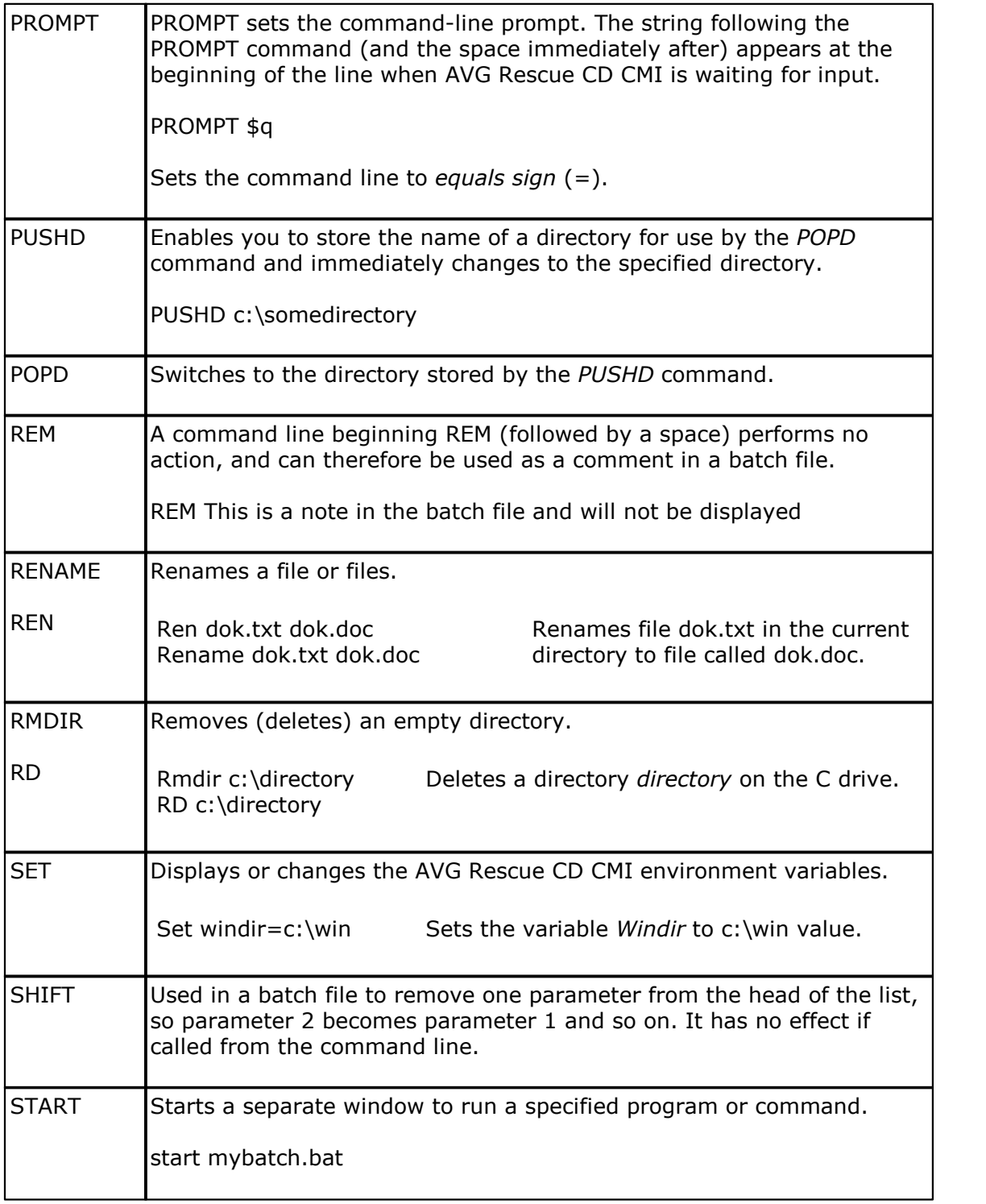

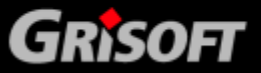

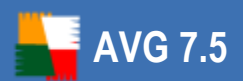

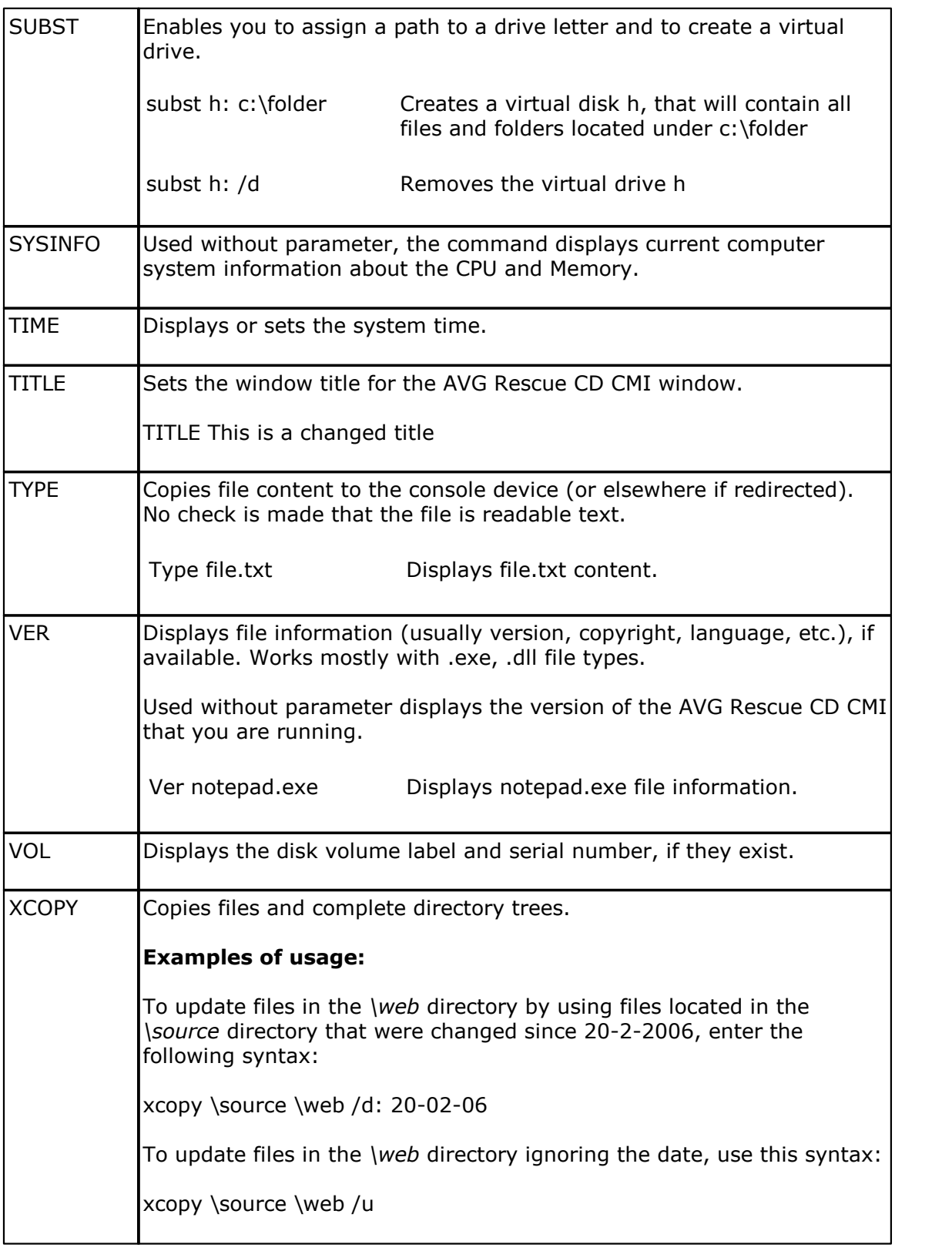

General advice - instead of putting a specific file name as a parameter, you can use

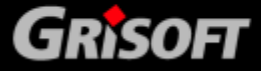

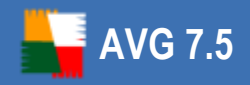

(in most cases) standard substitutional characters called *wildcards* (? or \*) and apply command to more files.

#### **Batch file example**

@echo off REM This is a simple batch file example REM Creates a directory named Soubory on c:\ disk If not exist c:\soubory md c:\soubory REM Removes attribute settings "read-only" for all .txt files in the current directory attrib -R \*.txt REM Copies all .txt files to the c:\soubory folder copy \*.txt c:\soubory\

The batch commands need to be placed within the text file with .bat extension (like batch.bat for example). Once you execute the batch file, all entered commands will be processed.

**%ERRORLEVEL%** is a system variable type that returns an error code of last command used. Any non-zero value usually indicates an error.

It is also possible to use an existing batch (.bat or .cmd), but keep in mind that it may not be 100% compatible with **AVG Command Line**. Therefore please always verify before running, that all commands (and their parameters) used in the batch are supported by **AVG Command Line**.

#### <span id="page-51-0"></span>**6.2 freeCommander**

#### *We recommend that only well experienced computer users with advanced computer knowledge use this program!*

freeCommander is a dual-panel file explorer similar to programs such as Total Commander. It is slightly different from the standard Windows Explorer although it offers the same functions plus many additional features.

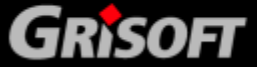

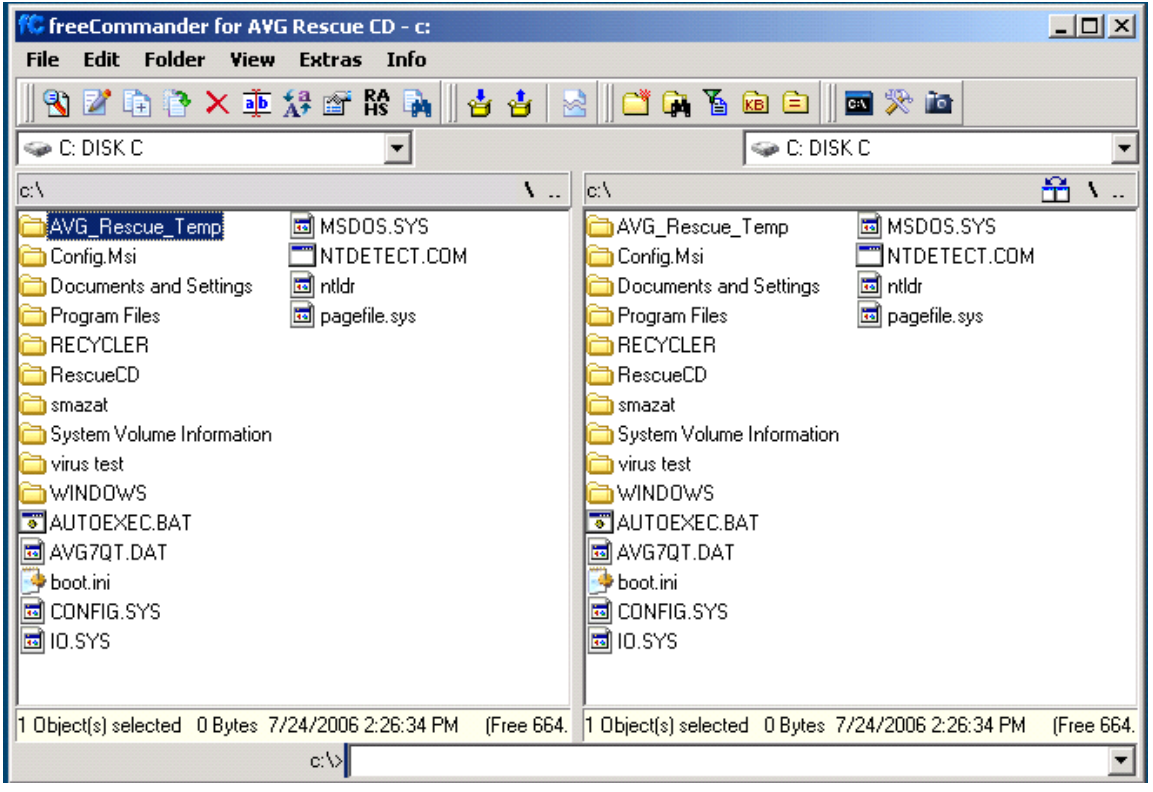

#### **a) Basic usage**

Selecting files or directories is almost the same as in Windows Explorer. The only main difference is, that you have two panels, where each can display different content (drive/directory) for convenient actions.

To select a drive, click on the appropriate dropdown top menu either in the left or right panel. freeCommander allows you to browse through *My network places* as well, if network connection is available.

You can easily scan one or more folders for viruses directly from the freeCommander user interface. Simply select the folders/files to be scanned, right-click with your mouse and select *Scan with AVG*. A new dialog will pop up and the selected content will be scanned.

#### **b) Menu File**

- *View (F3)* will use built-in viewer to view text files, images or possibly other content as well.
- *Edit (F4)* built-in editor for editing text files.
- *Copy (F5)* this will open a dialog box where you can type the target path for copying files/directories. As a default, the path of the target window will be presented.
- *Move (F6)* this will open a *Move* dialog box where you can select the target path for moving files or directories. As a default, the path of the target window will be presented.

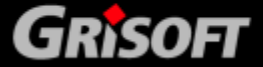

- *Delete (F8)* to move files or directories to Windows Recycle bin, select them and press F8. If you prefer to completely remove your files or directories from a drive, use *Shift-F8* instead.
- *Wipe (Shift+Ctrl+F8)* alternative deletion method. Enables you to *wipe* selected files or directories. *Wiping* is a term used to describe the process of shredding the contents of a file (and its disk space). It is impossible to restore any data that has been properly wiped. Useful for removing files with sensitive/private content.

You can choose the number of overwrite runs (the more runs, the more securely the chosen content will be removed but also the more time it will take to complete).

- *Rename (F2)* will rename the current file or directory.
- *Pack (Alt+F5)* in special cases, you may need to archive some files to a single pack. freeCommander uses an integrated Zip system to pack your files. Simply select the files or directories you want to archive, and press Alt+F5.
- *Unpack (Alt+F6)* use this function to unpack a compatible .zip file.
- *Search (Alt+F7)* opens a comprehensive search dialog box, where you can select several options for searching for files or file contents.

#### **c) Menu Folder**

**AVG 7.5**

Contains a list of functions related to folders. You can create *new (F7)*, *set filter (Ctrl+F)*, *count folder size (Alt+F9)*, sort folders, compare etc.

#### **d) Menu View**

You can optionally customize viewing options here for both columns (panels).

#### **e) Menu Extras**

Contains shortcuts to settings dialogs and several useful tools:

- *Favorite tools* contains links to all *AVG Rescue CD tools*.
- *Connect network drive (F11)* use this to map a network drive. More information can be found in the chapter [6.3 Map network drive](#page-54-0)
- *Disconnect network drive (F12)*  use this to unmap a network drive. More information can be found in the chapter [6.3 Map network drive](#page-54-0)
- *Run* equivalent to Windows *Start/Run* function.
- *DOS box (CTRL+D)* -will start the [AVG Command Line](#page-44-1) (See chapter 6.1).
- *Take Desktop Snapshot*  allows you to enable and configure the screenshot capturing feature. Default screen capture hotkey is Shift+Ctrl +F10 (pressed at the same time).

If you decide to save the snapshot(s) to a file (default setting), you will find the saved files (by default) in the z:\freeCommander folder. You can use this function for example to make a screenshot of some important screen and send it to the Grisoft's technical support in case of some

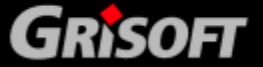

specific problems.

#### <span id="page-54-0"></span>**6.3 Map network drive**

You can use this tool to easily connect or disconnect a network drive.

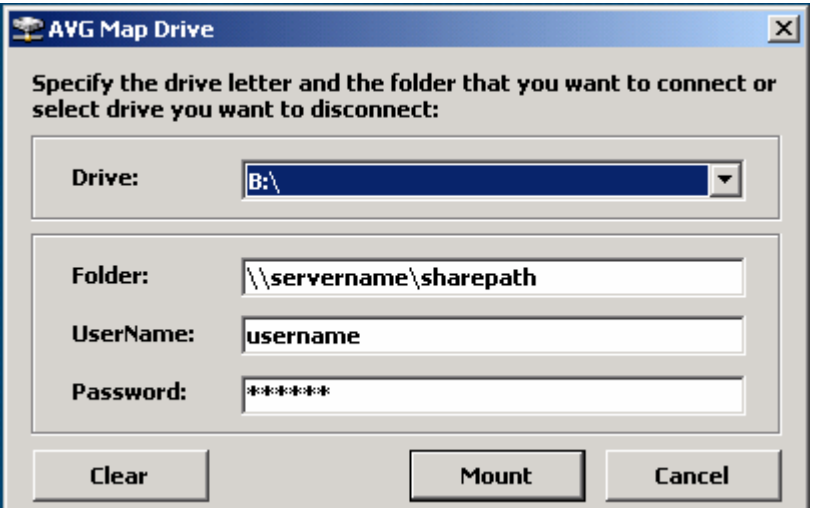

You can mount a drive letter to any shared resource on a network. After that, you can quickly access the resource(s) by using either the [freeCommander](#page-51-0) or [AVG Command](#page-44-1) [Line](#page-44-1). Additionally you can test the mounted drive for viruses or malware with AVG.

- **Drive** select a drive letter to which you want the shared resource to be mounted or select a drive letter you want to dismount.
- **Folder** type full path to the shared resource (folder)

Also in some cases, authentication may be needed for access, in that case fill in the *Username* and *Password* fields.

*Note: In case your network is domain-based, you may need to specify the username in the following format:*

#### *Yourdomain\YourUserName*

Working buttons:

- *Clear* click this button to clear the content of all fields.
- *Mount/Unmount* click this button to process the selected choice and assign/ unassign a drive letter of the shared resource.
- *Cancel* closes the dialog.

#### <span id="page-54-1"></span>**6.4 AVG Registry editor**

**AVG Registry Editor** is an advanced tool for viewing and changing settings in your system registry that contains sensitive information about how the computer runs. The registry can be defined as a database of windows configuration information organized in a tree format. The tool is intended mainly for advanced users who are able not only to edit, but also safely restore the registry in case of accidental misuse.

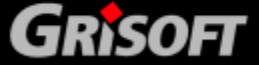

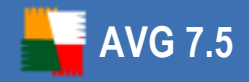

#### **We strongly suggest not to edit the registry unless it is absolutely necessary. By changing the registry in an incorrect way, your computer may not function properly.**

During the **AVG Rescue CD** startup, chosen registry entries of all local systems are loaded into temporary storage and then made available by using the **AVG Registry Editor** tool. Therefore the user can review the original system settings.

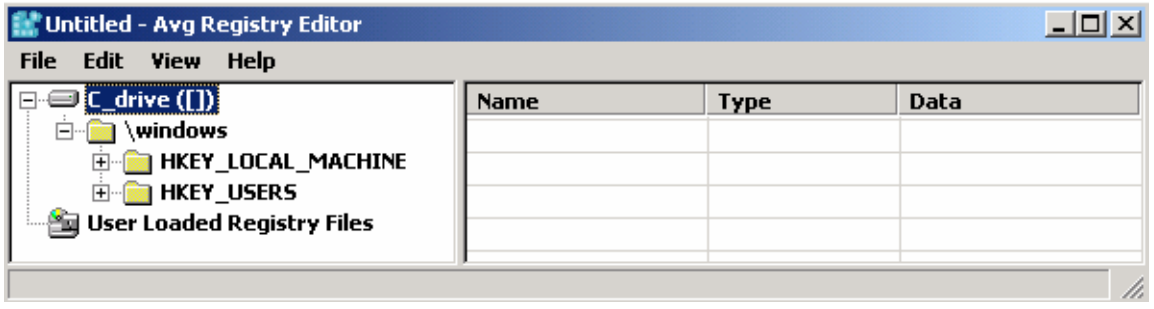

In the left part of the interface, a tree with chosen registry hives is displayed. On the sample screenshot you can see a registry tree that belongs to an operating system found on the C drive in the *Windows* directory. If the drive is labeled, the label name is showed within the square brackets as indicated on the sample screenshot.

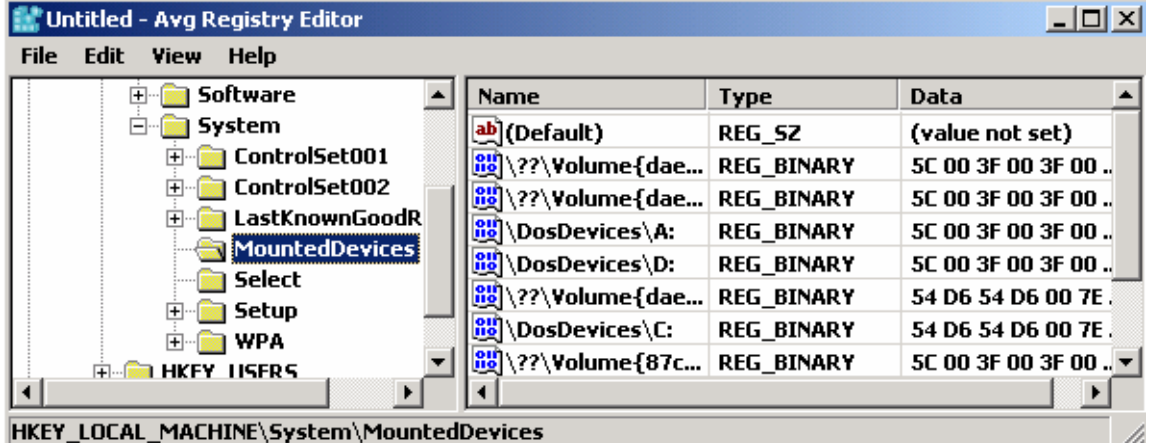

Located In the right part, are values corresponding to the selected key. These values can be changed by double clicking on the selected value (or by selecting *Edit/ Change* from the upper menu). Values can be deleted by pressing the *DEL* button or by clicking the *Edit/Delete* upper menu item.

Adding values or keys is possible through the *Edit/New* upper menu item followed by choosing the requested value type or key. If you want to copy the name of the selected key to the clipboard, you can do so by choosing *Edit*/*Copy key name* from the upper menu.

If for some reason you need to add an existing registry hive (registry database) located in different part of the hard drive, you can do so by clicking on **User Loaded Registry Files** and then selecting the **File/Load Hive** from the upper menu. The requested registry hive file will be loaded. You can load more hives by repeating the whole process. You can only import complete hive files; importing .reg or similar

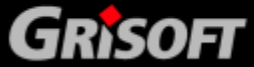

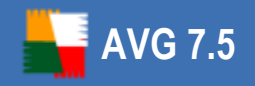

export files is not supported.

Successfully loaded hives can be viewed and edited in the same way as any other registry entry. Note, that every change done will be immediately saved to the particular hive file! To unload the hive file choose the database and from the *File* menu select *Unload Hive* item.

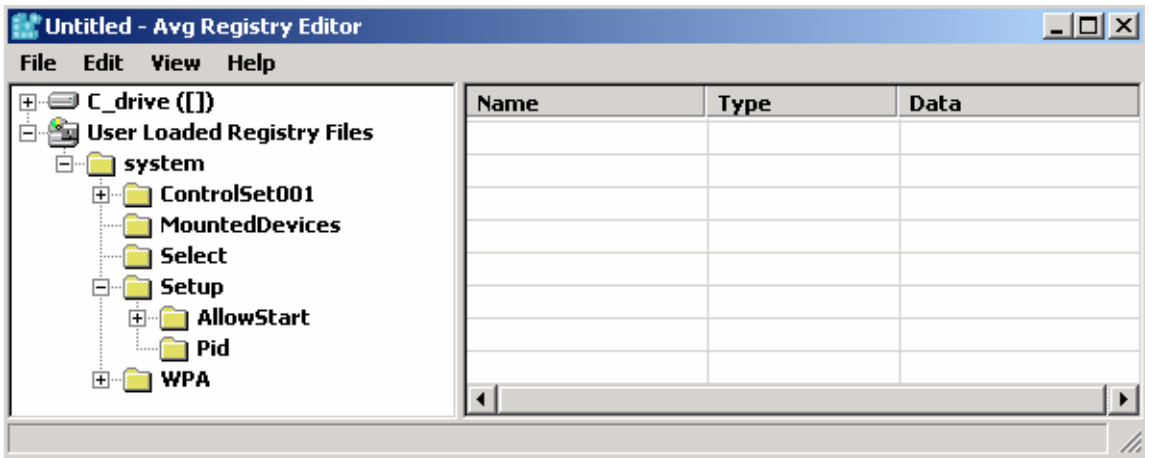

Example screenshot – loaded *software* registry hive (from a different hard drive location).

To export a selected branch to a .reg file, click *File* menu and select *Export*, choose a file name and confirm your choice by pressing *Save* button. Registry files are saved with .reg extension.

#### <span id="page-56-0"></span>**6.5 AVG Ping**

**AVG Ping** is a utility for verifying your Internet connection, directly from the **AVG Rescue CD** environment, or for verifying the availability of a remote server/station. It is basically a diagnostic utility based on TCP/IP which sends so called ICMP packets to a given IP address or domain name.

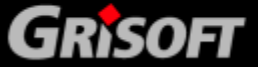

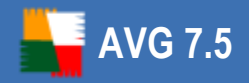

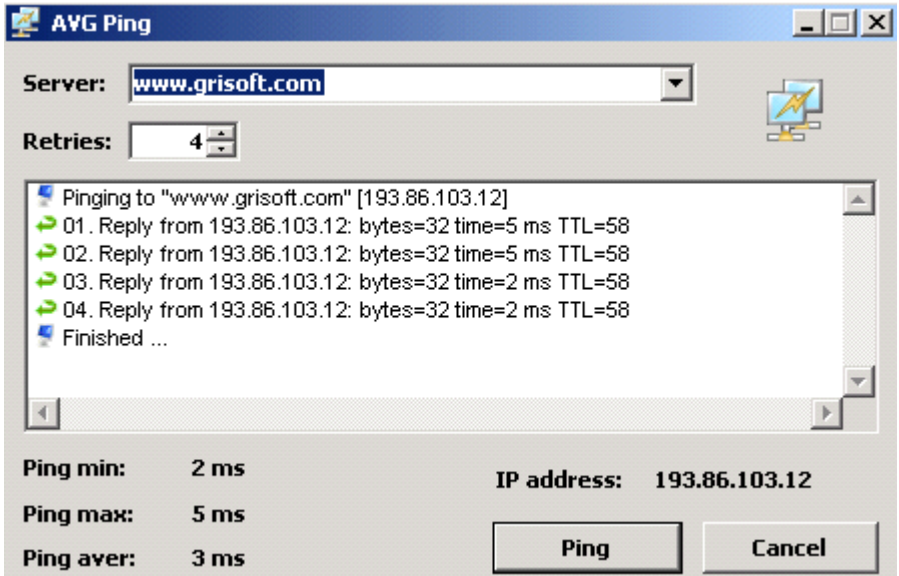

It can also lookup a DNS name and display it as an IP address.

Use **Server** field to enter the computer DNS or IP address you want to verify for availability. Then choose the number of retries in the **Retries** box and click the *Ping* button.

The results will be displayed with information about transfer time.

*Note: The list of tested servers will be kept also after the AVG Ping application restart.*

#### <span id="page-57-0"></span>**6.6 AVG Scan disk**

The **AVG Scan Disk** tool is a substitute for the ChkDsk utility, which is usually available in the MS Windows operating systems. **AVG Scan Disk** can analyze hard disks and report (and if possible fix) errors. The current hard disk status is displayed after each analysis.

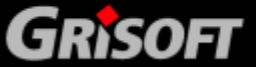

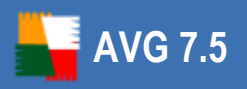

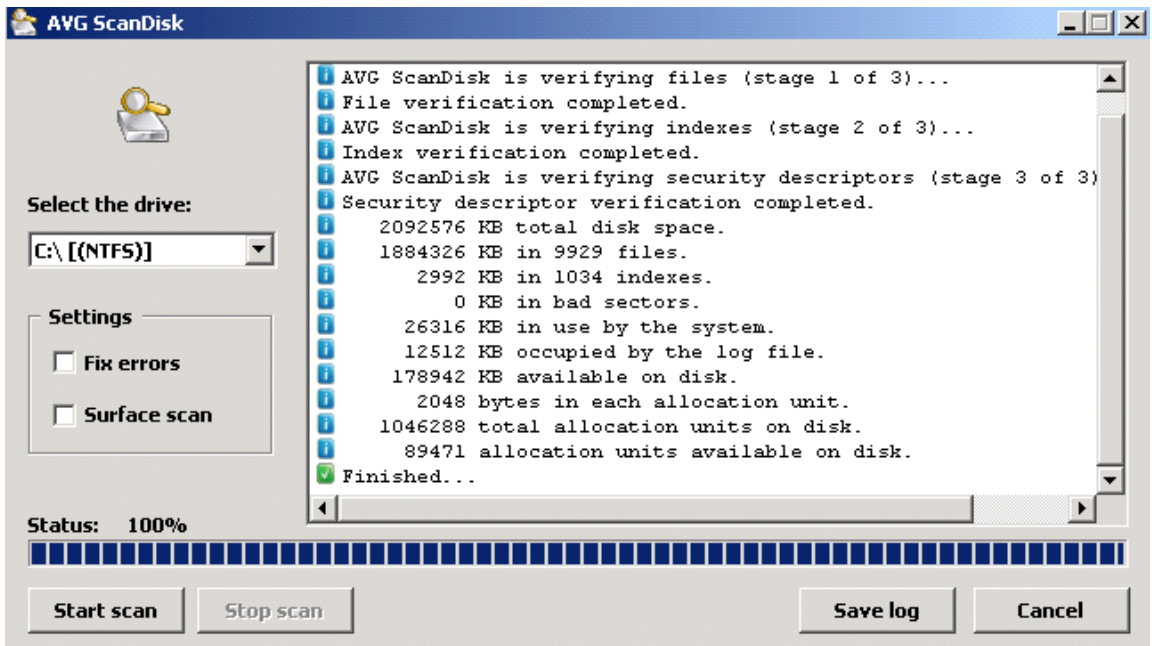

After **AVG Scan Disk** startup, choose the drive letter that is to be checked. We recommend that you only analyze the drive during the first run, i.e. only have the *Surface scan* option ticked. Analysis can be started by clicking the *Start scan* button.

If there are any errors listed in the final report, then you can try to fix them by ticking the **Fix errors** box and re-analyzing the drive again by clicking the *Start scan* button. This time **AVG Scan Disk** will try to fix the recently found errors.

**Before using the** *Fix errors* **feature, we recommend to backup all important data from your drive to some portable device. It is recommended to run AVG Scan Disk before starting any other applications, because AVG Scan Disk needs exclusive access to the scanned drive when fixing errors. Also do not perform any other actions during the analysis.**

Once the checking process is finished, you can save the log by pressing the *Save log* button.

#### <span id="page-58-0"></span>**6.7 AVG Notepad**

**AVG Notepad** is a simple text editor that allows you to create or edit plain TXT documents. It can be used to quickly open and edit some system configuration files, like autoexec.bat, config.sys, system.ini etc.

**AVG Notepad** supports only very basic formatting. Saving files is possible under text format with Unicode, ANSI, UTF-8 or Unicode big endian coding. Using different kinds of coding might be useful when saving documents in special character sets.

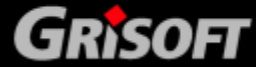

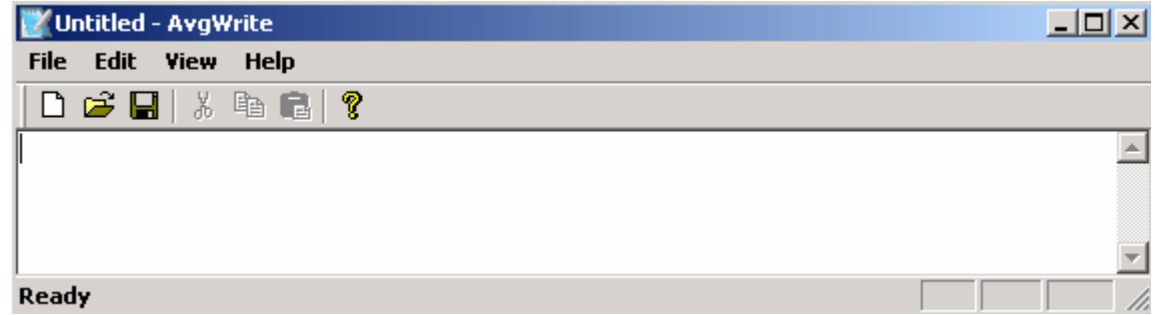

#### <span id="page-59-0"></span>**6.8 AVG IP Config**

**AVG IP Config** is a utility for managing your network settings. It displays all current TCP/IP network configuration values and allows you to change them if needed.

**IP Config tab**

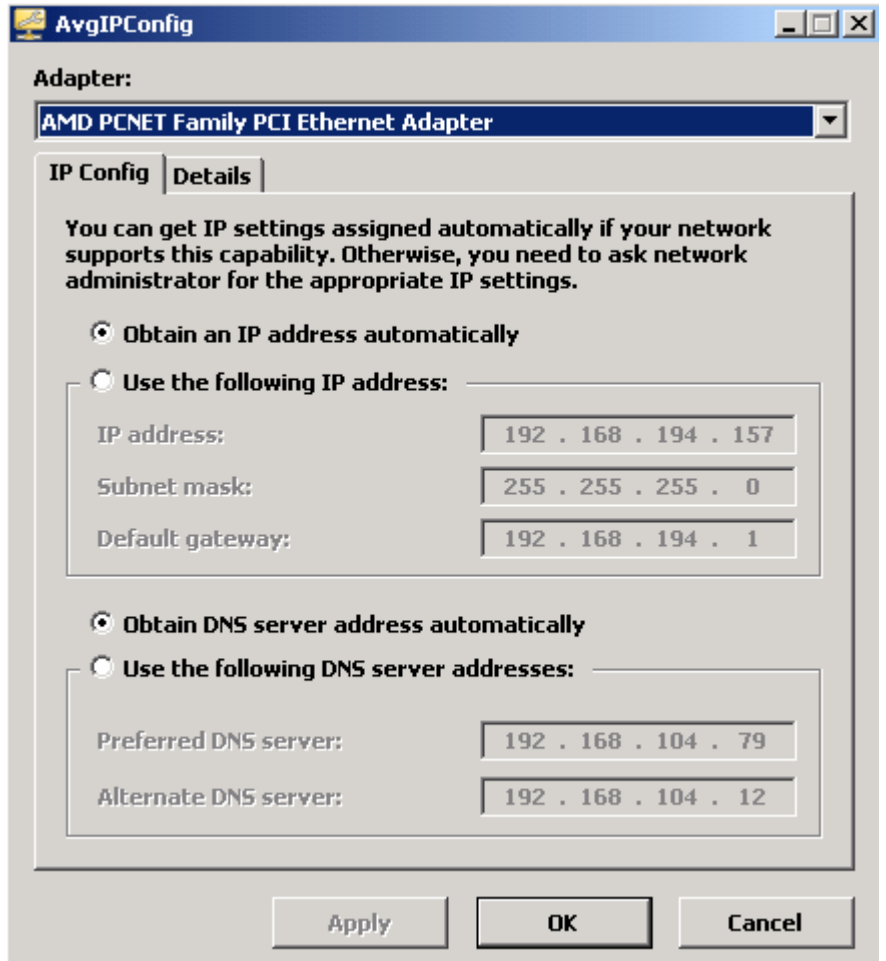

The *IP Config* tab shows the current network settings for the selected network adapter (see the *Adapter* menu*)* and allows you to change your DNS and IP settings.

If you are connected directly to the Internet by LAN or another kind of CATV

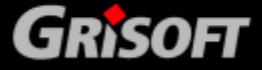

60

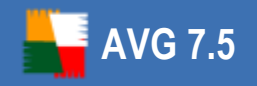

(Cable TV) connection, your computer will usually obtain all necessary configuration information from the DHCP server. The example figure above shows the settings for a LAN connection where the settings are assigned automatically.

If there are no settings present, and you are convinced that you should be able to connect to the Internet, please contact your Internet (network connection) provider and ask for the settings.

To specify your own network settings, click the *Use the following IP address* or *Use the following DNS server addresses* radio buttons and insert your own values. To confirm all changes press the *Apply* button or *OK* button to finish editing.

#### **Details tab**

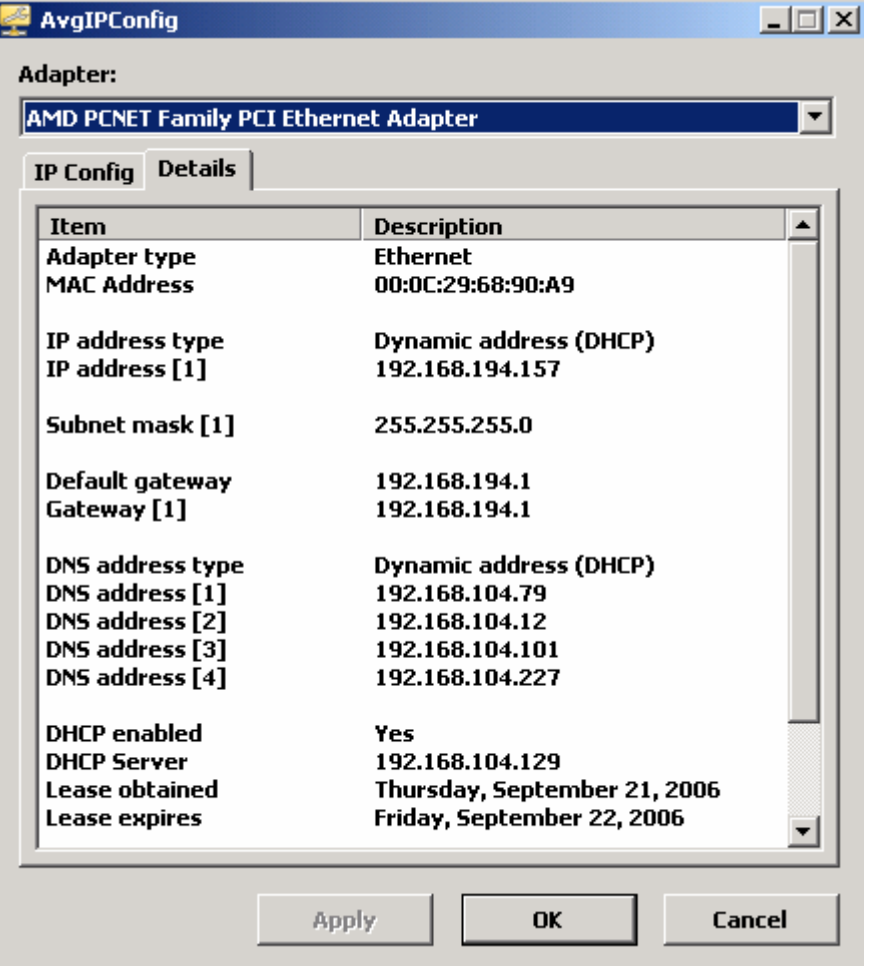

The *Details* tab shows more detailed information about your network connection settings.

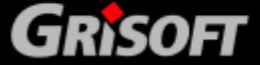

### <span id="page-61-0"></span>**7. FAQ and Technical Support**

Should you have any problems with your **AVG Rescue CD** or **AVG**, either business or technical, please refer to the FAQ section of the Grisoft.com website at [www.grisoft.](http://www.grisoft.com) [com](http://www.grisoft.com).

If you do not succeed in finding help this way, contact the technical support department at [technicalsupport@grisoft.com](mailto:technicalsupport@grisoft.com). Be sure to include your AVG License number in the body of the e-mail.

Should you experience any serious difficulties with your copy of **AVG Rescue CD**, you may consult the technical support team using the following telephone number: +420 533 338 923 (standard telephone tariff applies to local and national calls). Please prepare your valid *Communication Key* that you received with your **AVG Rescue CD** license number.

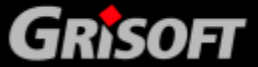